## **Rapport de stage**

### I – PRESENTATION DE L'ENTREPRISE

Terre de Pixels est un studio de création pluri-médias, fondé en 2012 au service des TPE, PME/PMI, particuliers, associations, institutions et services culturels.

Ses activités sont la création d'identités et de chartes graphiques, la création de sites web, supports d'édition, illustration ainsi que le design d'interfaces.

### Organisation :

Le studio compte 2 employés.

En ce moment Terre de Pixels utilise Wrike et Trello pour la gestion de projet.

Les fichiers volumineux sont stockés sur un serveur Synology.

Les autres fichiers des clients sont stockés sur un disque dur externe connecté à l'ordinateur de mon maître de stage accessible depuis le réseau.

Pour la création de ses sites internet Terre de Pixels utilise le système de gestion de contenus (CMS) WordPress.

Ce système fournit les fonctionnalités de base d'un site internet qu'on peut compléter par des extensions (ou plugins) comme un module de commerce en ligne, un module de forum... disponibles sur internet ou développable selon le besoin.

### II) MISSIONS :

### **1) Syndicat Layon Aubance Louets :**

J'ai ajouté du contenu sur le futur site du Syndicat Layon Aubance Louets.

Le site est réalisé avec le CMS WordPress et utilise Divi.

Divi est un thème premium pour WordPress qui embarque un constructeur de pages, le Divi Builder.

Pour l'utiliser il faut installer Divi, créer une page WordPress puis utiliser le générateur Divi.

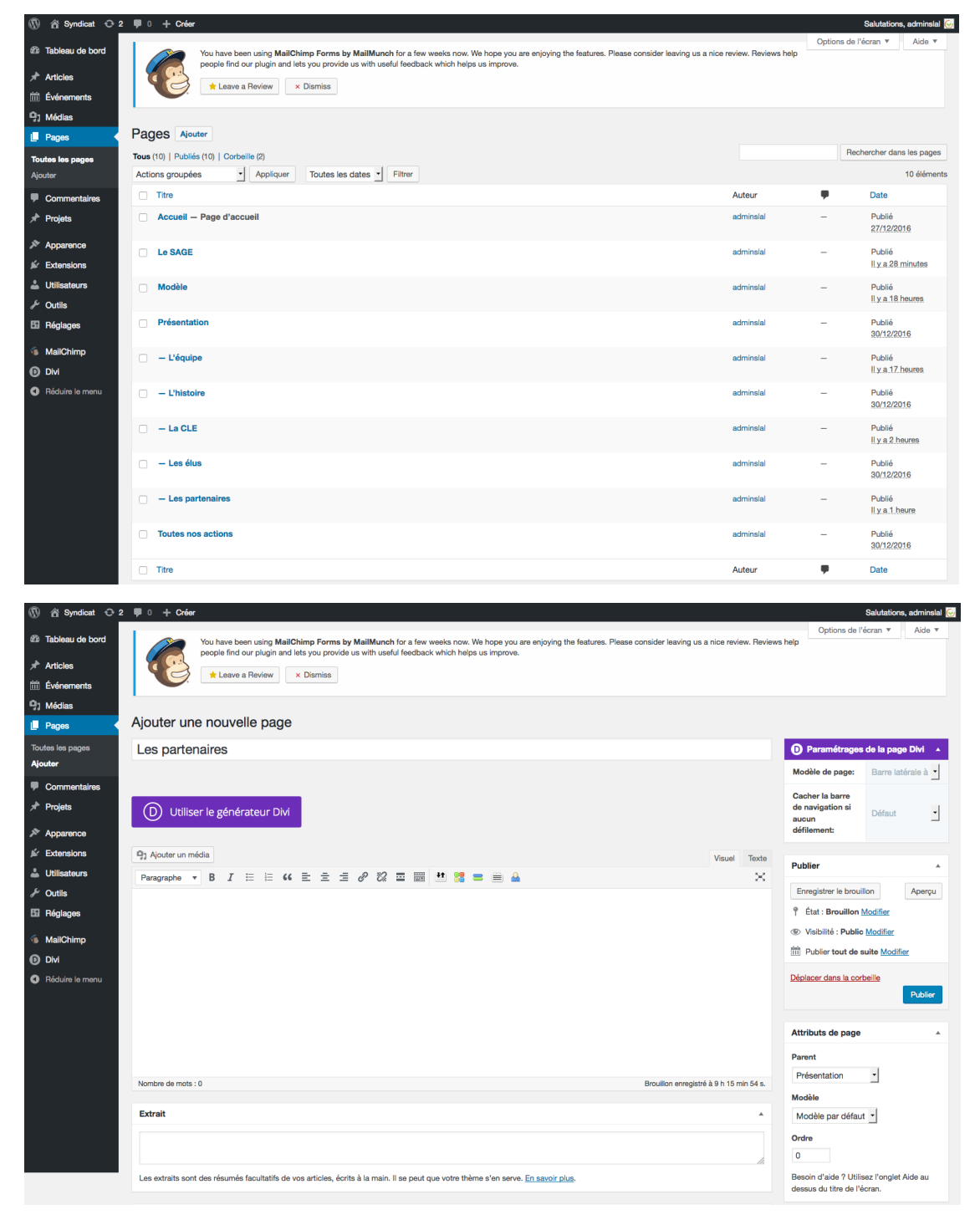

Pour ajouter du texte ou des images il faut insérer un module.

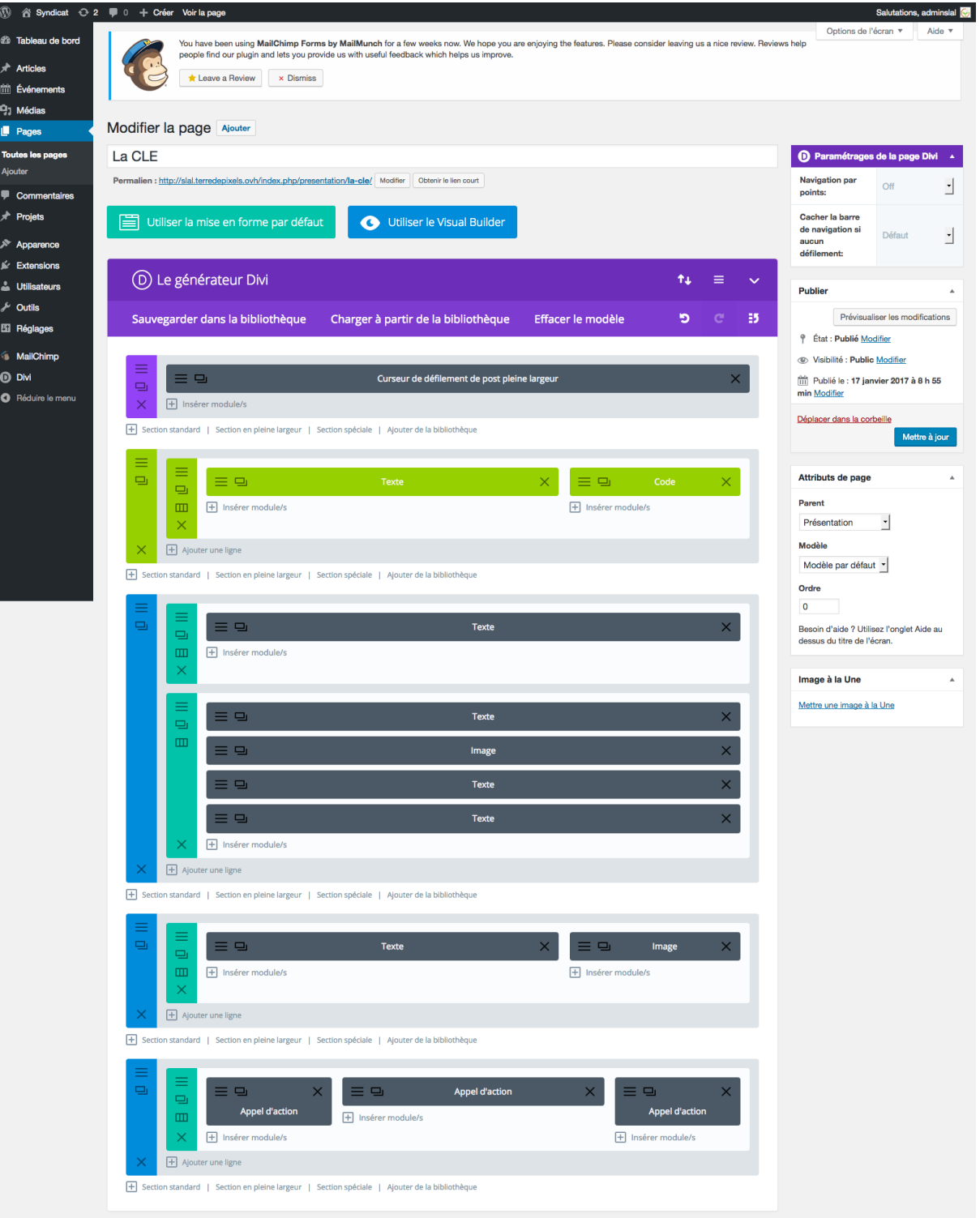

On peut choisir le type de module qu'on veut insérer.

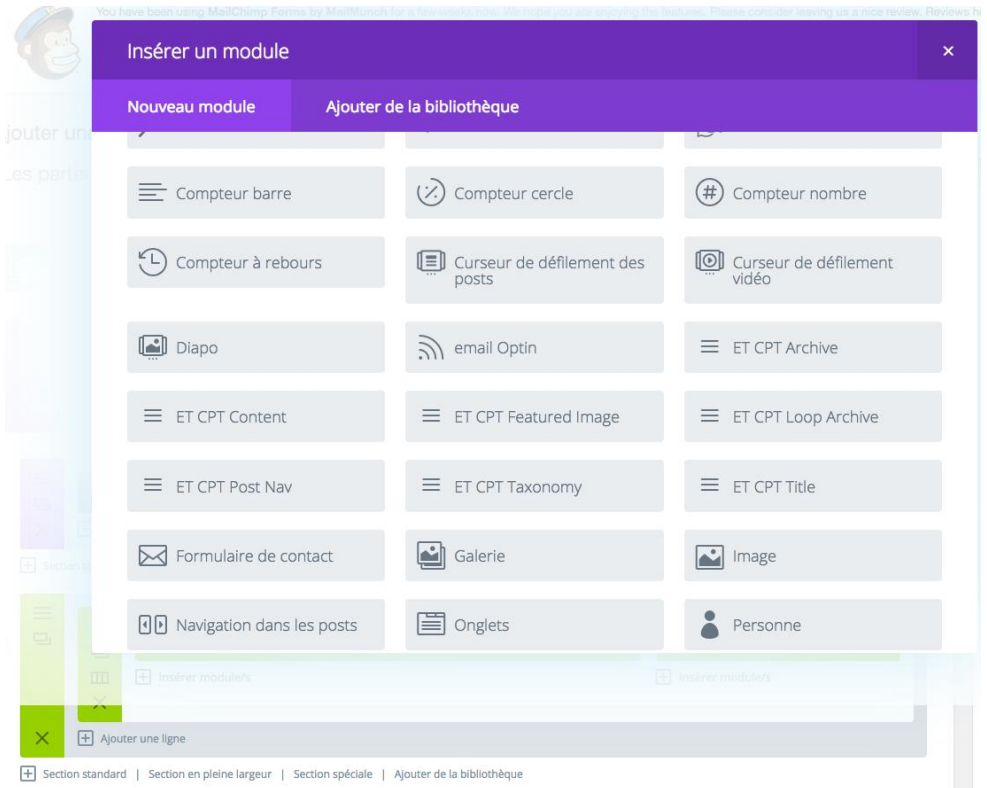

Pour insérer une image il faut insérer un module image et choisir l'image à insérer.

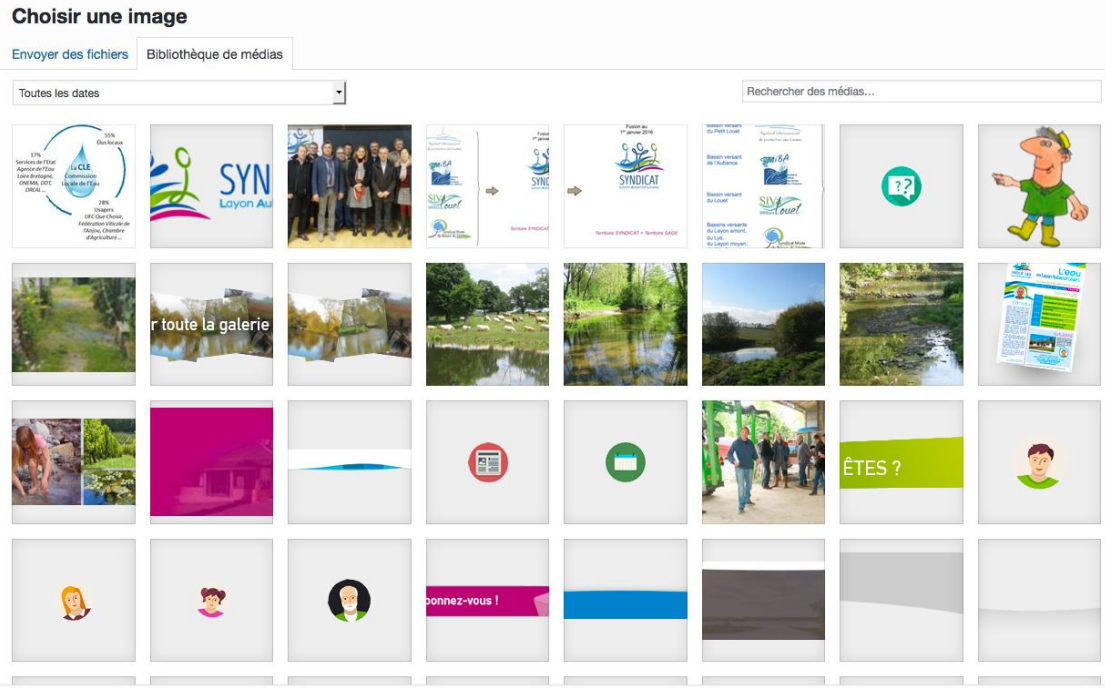

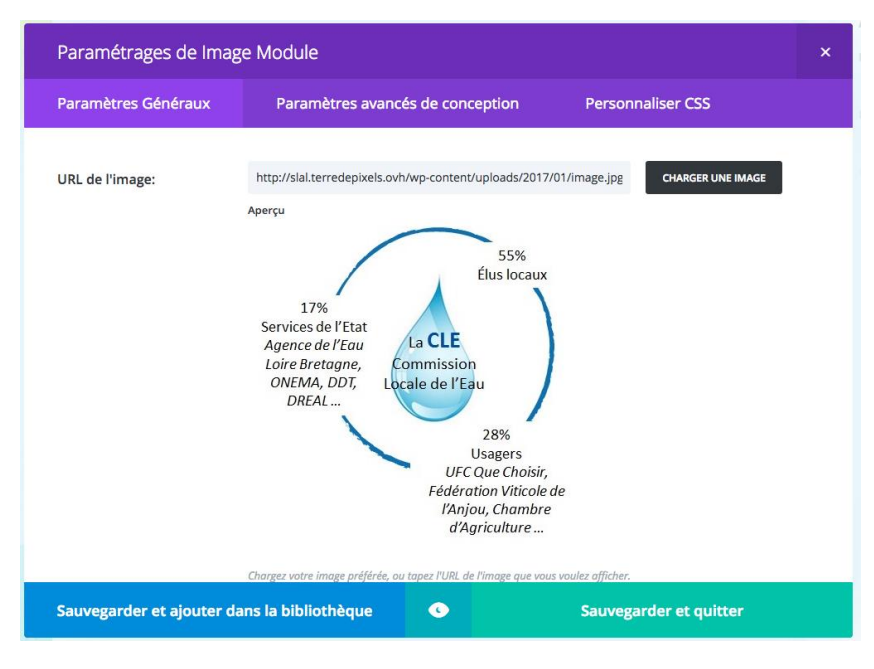

#### L'image est insérée.

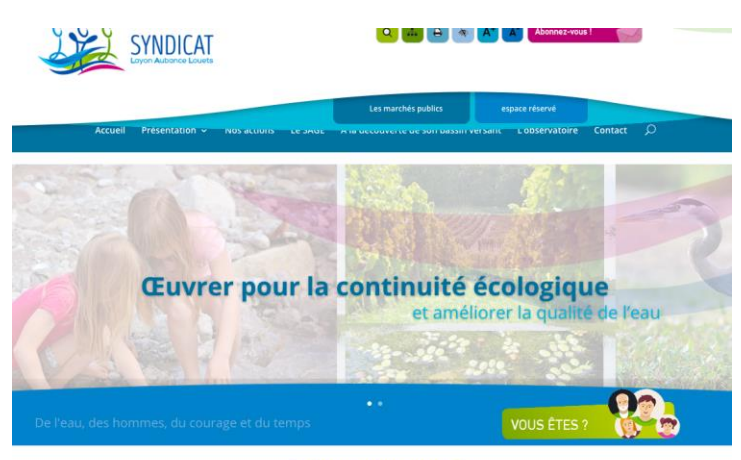

Qui sommes-nous ?

Définition, composition de la CLE

- 
- Véritable parlement local de l'eau, la CLE est l'instance de concertation et de suivi du SAGE Layon Aubance Louets. Elle a pour missio<br>• d'organiser l'élaboration puis le suivi et la mise en œuvre du SAGE ;<br>• d'émettre de

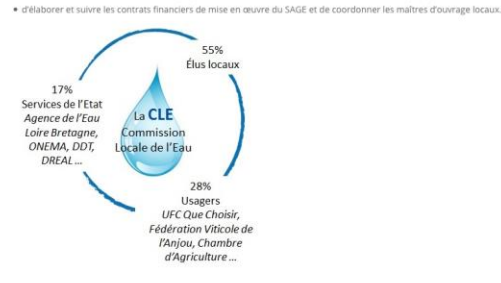

Dépuis le 13 octobre 2014, la CLE se compose de 54 membres (lien vers la liste des membres par collèges) répartis en 3 collèges

· le collège des représentants des collectivités territoriales et de leurs groupements, des établissements publics locaux qui désignent en leur sein le président de la

com · le collège des représ ns professionnelles et des associations concernées, ers, des orga

· le collège des représentants de l'Etat et de ses établissements publics intéressés

.<br>Cette nouvelle équine aura nour missions de noursuivre la révision du SAGE Lavon Aubance Louets et d'organiser sa mise en geuvre nour les 6 années à venir.

Les comptes-rendus de la CLE

### 2) **Kastané :**

J'ai aussi travaillé sur Kastané.

Situé au cœur du Périgord-Limousin, Kastané est une entreprise spécialisée dans la fabrication artisanale de produits à destination de professionnels revendeurs.

Kastané propose des clôtures et chemins fabriqués en bois de châtaigner.

L'entreprise a besoin d'un site de commerce en ligne afin de vendre ses produits sur internet.

### Calcul de frais de livraison :

Ses produits sont expédiés par palettes.

Il existe 2 types différents de palettes :

- la palette A qui est la plus petite.

- la palette B qui est 2 fois plus grande que la palette A.

Les produits de grande taille ne peuvent être transportés que sur une palette B.

Les produits de plus petite taille peuvent être transportés sur n'importe quelle palette A ou B.

Dès que le client commande un produit de grande taille la livraison se fait sur une palette B.

Les produits de plus petite taille peuvent se mettre sur la palette B pour la remplir.

Si les produit commandés ne sont que de petite taille la livraison se fait avec des palettes A.

Ce site est lui aussi réalisé avec WordPress.

Le plugin WooCommerce permettant de proposer la vente de produits à partir du site est utilisé.

Recherches pour trouver un outil pour WordPress permettant d'établir des règles de calcul pour les frais d'expédition.

Le plugin UltimateWoo déjà installé intègre plusieurs modules.

Au cours de mes recherches j'ai découvert le module Table Rate permettant d'établir des règles de calcul pour les frais de livraison en fonction du prix, du poids ou du nombre de produits commandés et que ce module était intégré dans le plugin UltimateWoo.

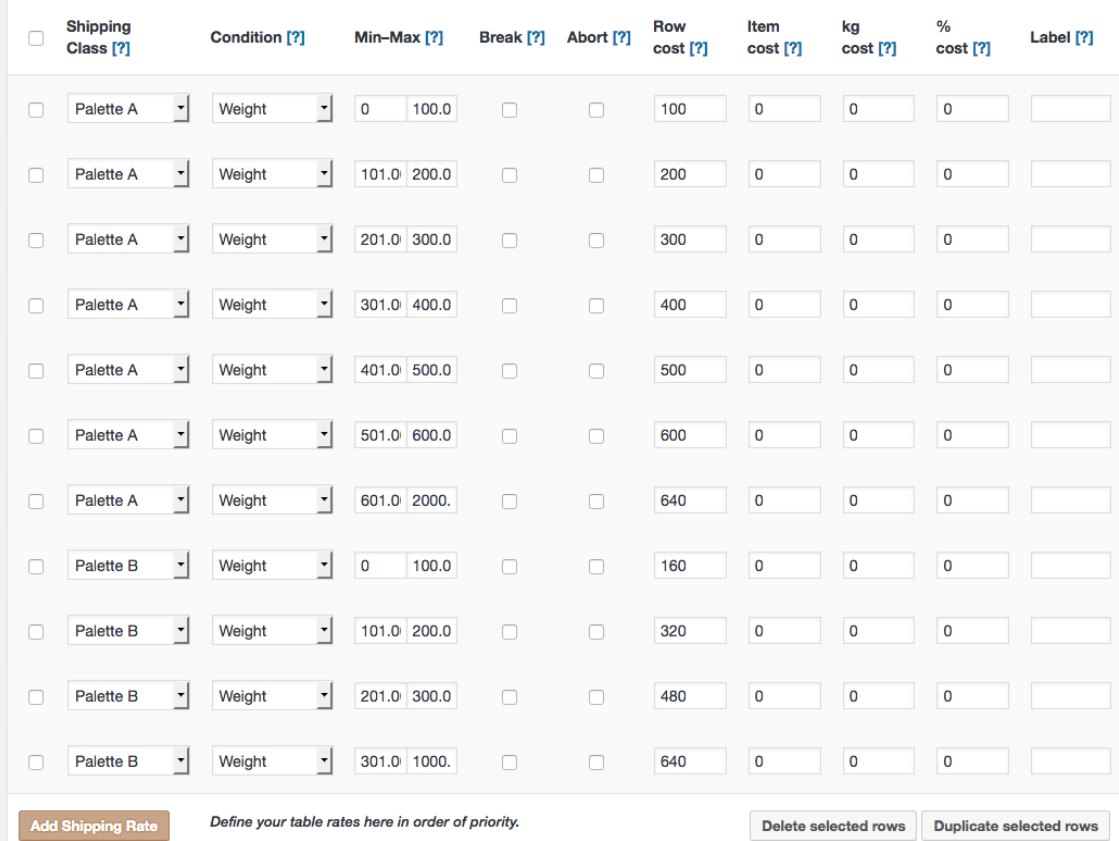

J'ai aussi ajouté de nouveaux produits sur le site.

Pour en ajouter il faut créer un tableau sur Google Sheets, équivalent d'Excel, à partir de la liste des produits fournie. Ensuite exporter ce tableau en .csv puis l'importer dans WooCommerce.

Tableau créé sur Google Sheets :

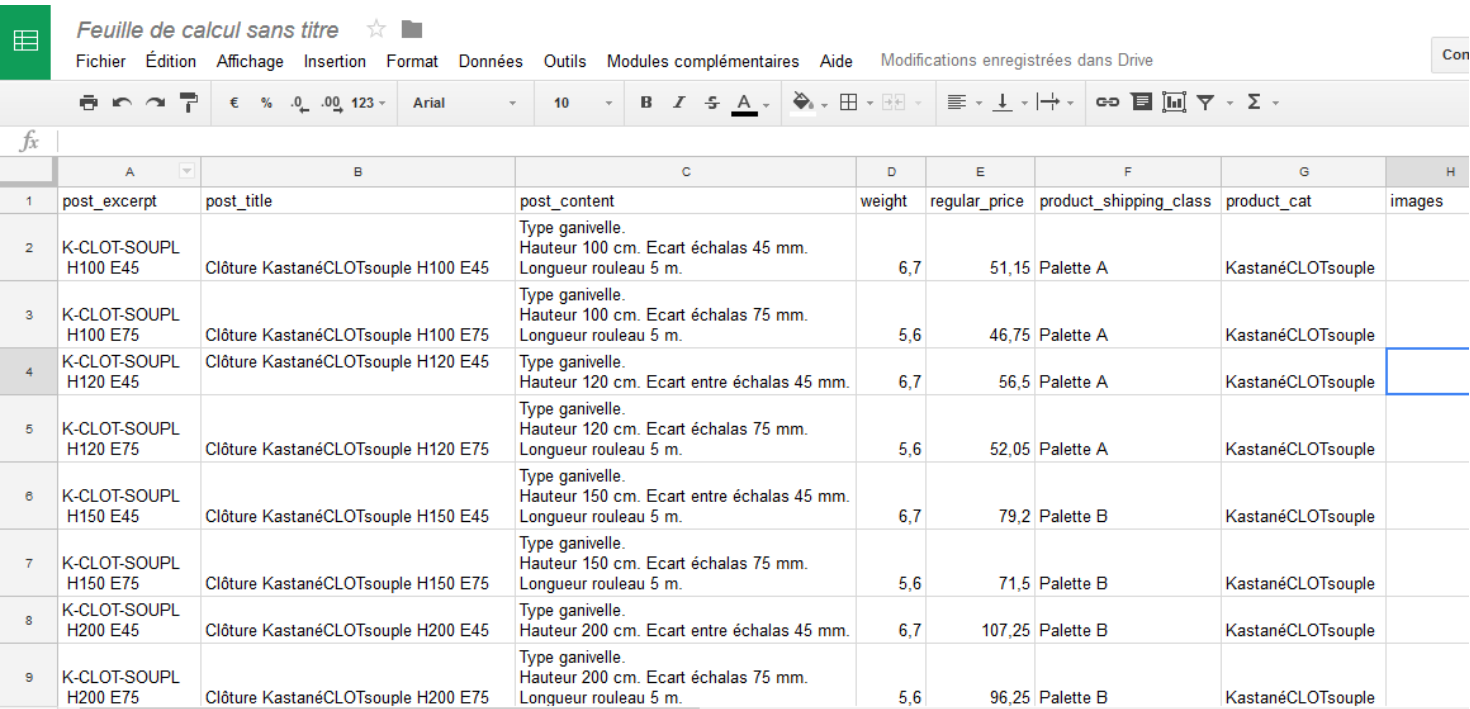

### Affichage des produits sur le site une fois le fichier .csv importé :

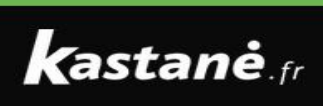

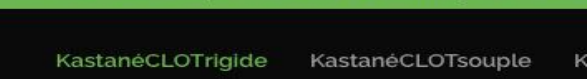

Accueil Mon Compte Contact Le châtaignier Trouv

Accueil / KastanéCLOTrigide

### KastanéCLOTrigide

Panneaux rigides, cloutés. Panneaux prêts à poser. Longueur 2 m. Possibilité de le recouper à la pose. Panneaux plus ou moins occultants en fonction de l'écart donné aux échalas. Voici 1-9 sur 12 résultats Tri par défaut

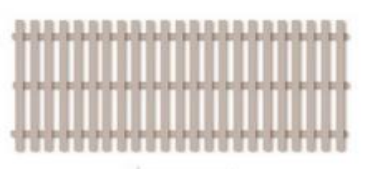

**SUSSERIE** II

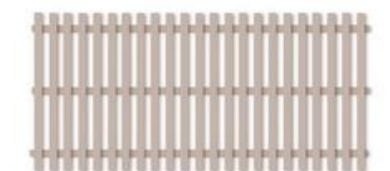

Jassanó.

professionals par exemple, dans Dynamic Pricing. Basic Pricing. Dynamic Pricing. Basic Pricing. Dynamic Pricing. Dynamic Pricing. Dynamic Pricing. Dynamic Pricing. Dynamic Pricing. Dynamic Pricing. Dynamic Pricing. Dynami

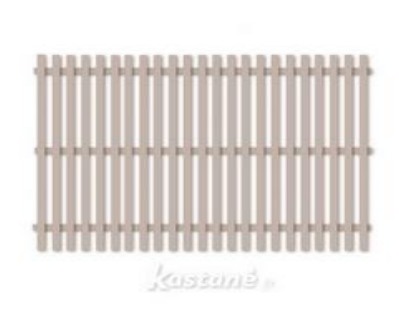

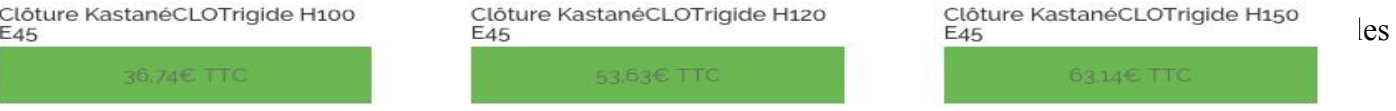

 $\cdot$ 

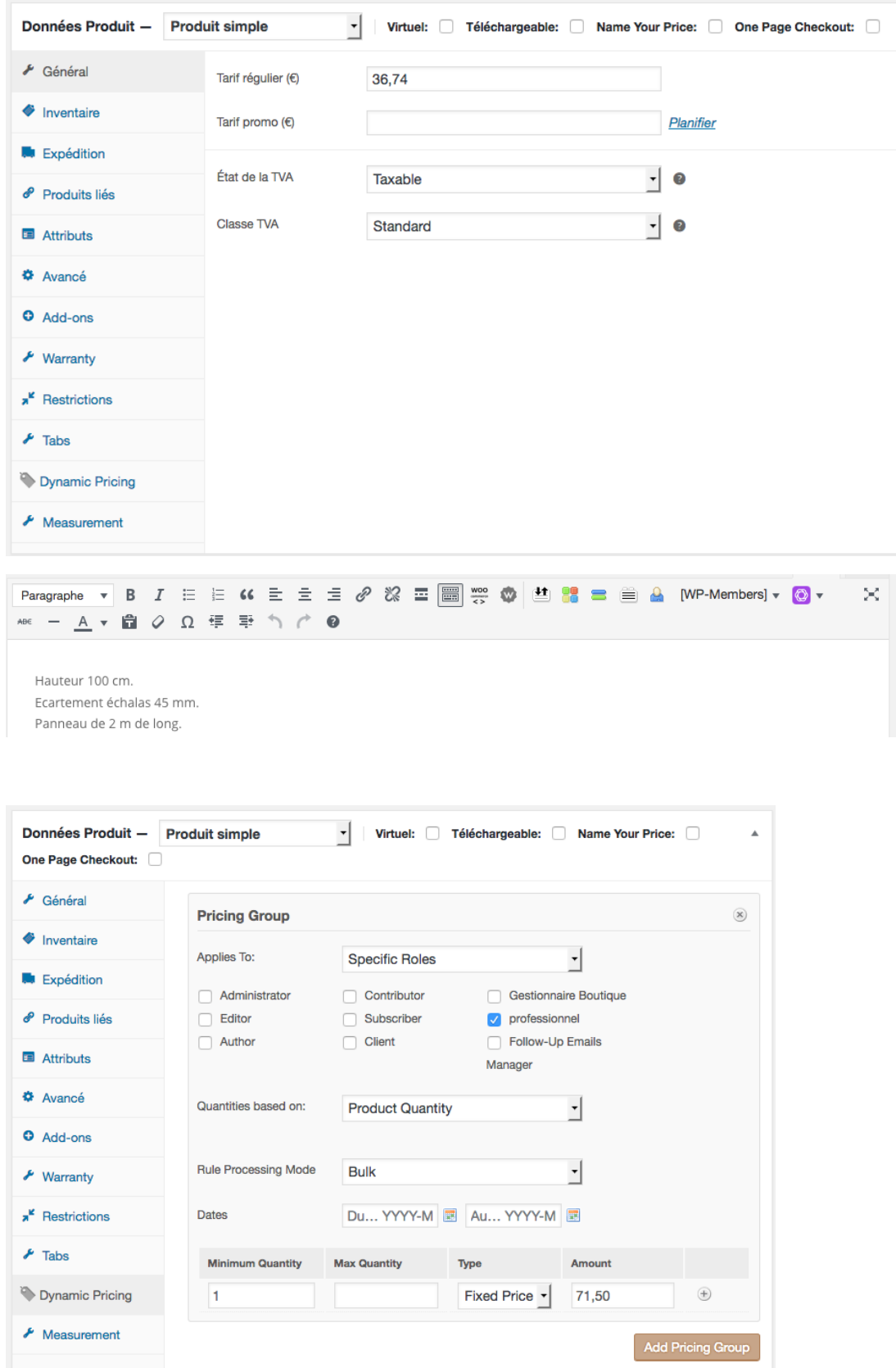

On définit le type de palette sur lequel le produit peut être transporté. Le poids du produit est la place qu'il prend sur la palette.

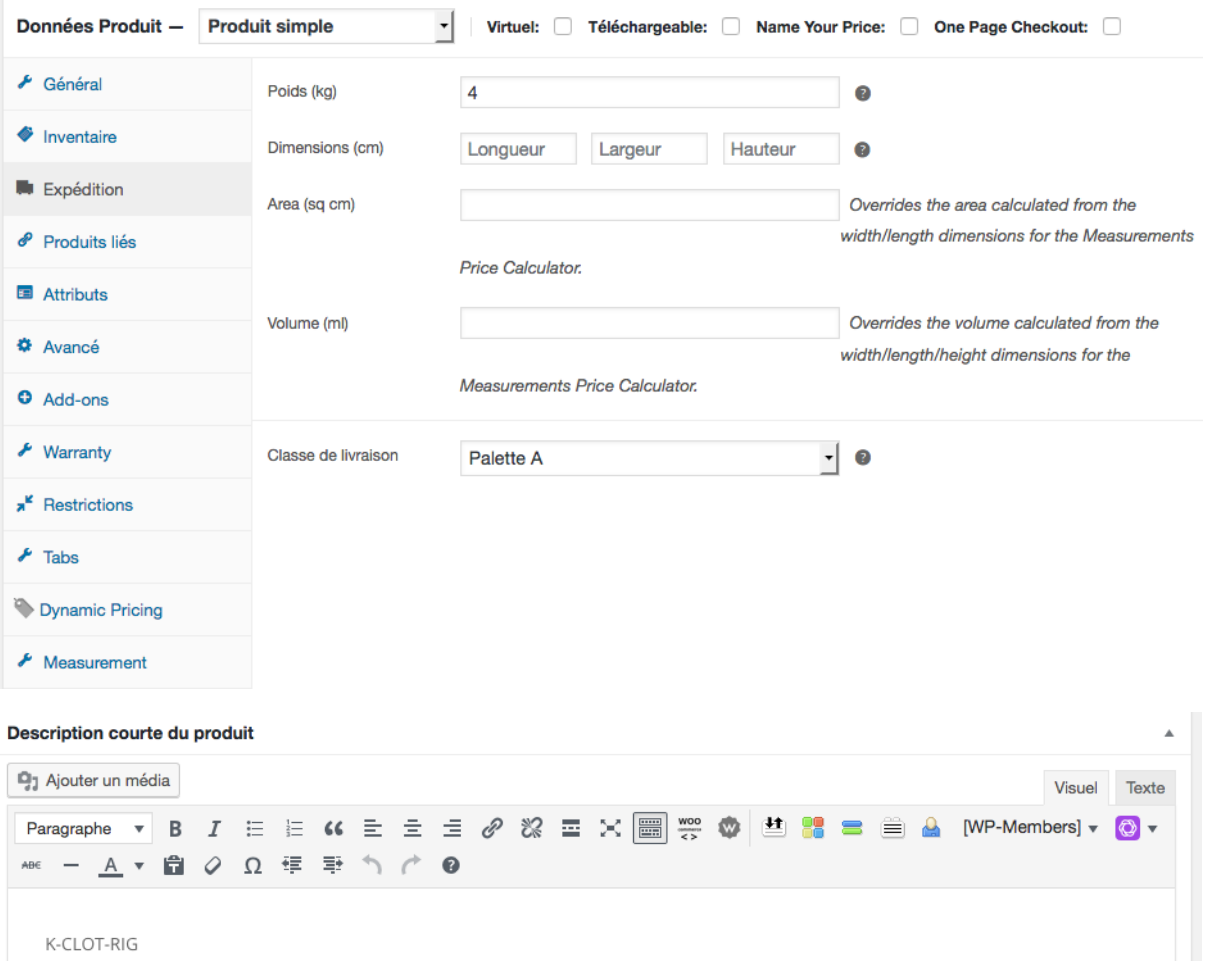

H100 E45

Les règles de frais de port se trouvent ici.

Le client peut commander jusqu'à 20 palettes A et 10 palettes B ensuite il faut contacter l'entreprise pour une commande plus importante.

Par exemple une palette A peut transporter une charge d'un poids de 100.

Le coût de transport pour une palette est de 100 euros et à partir de la 7ème palette les frais de ports totaux sont de 640 euros.

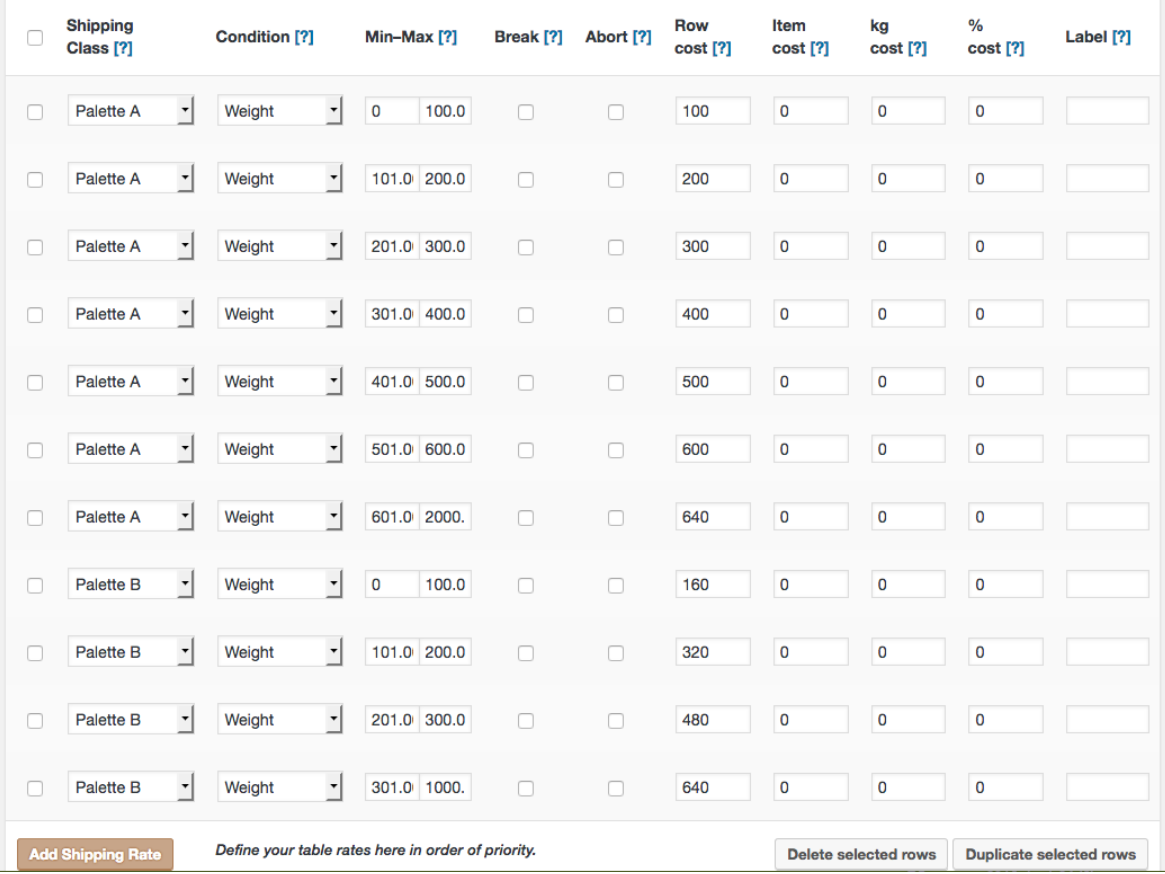

Je devais trier les produits de la boutique par catégorie.

J'ai créé les sous-catégories Accessoires et outils, Échalas, Poteaux, Portails.

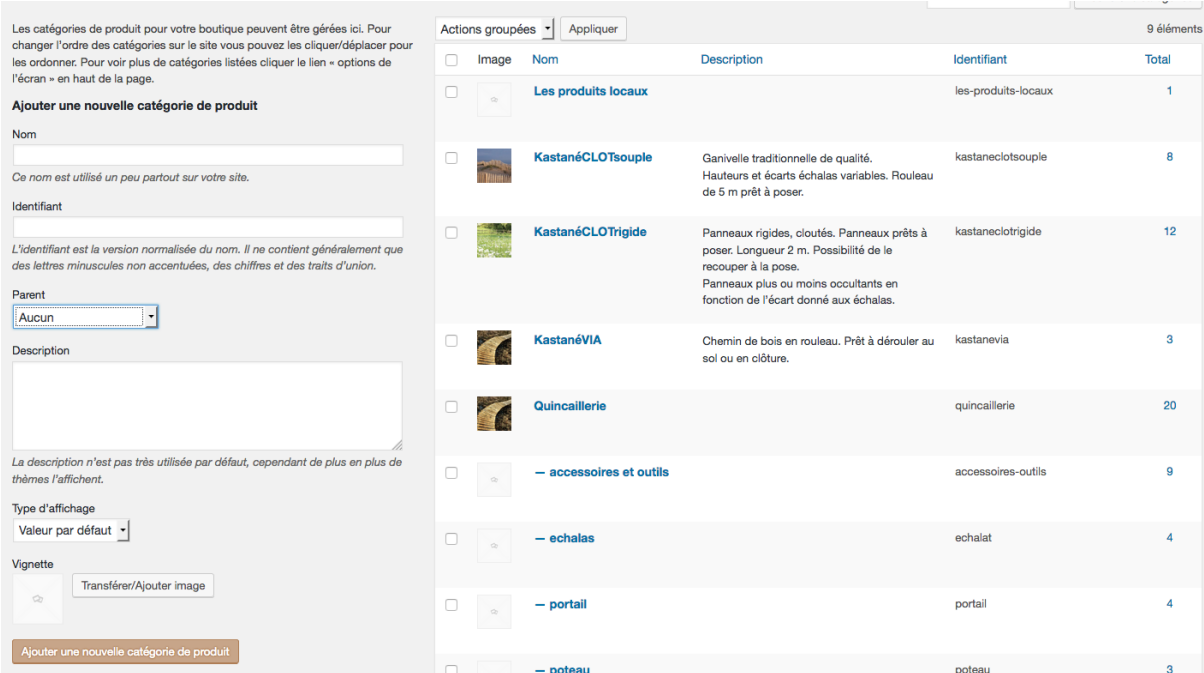

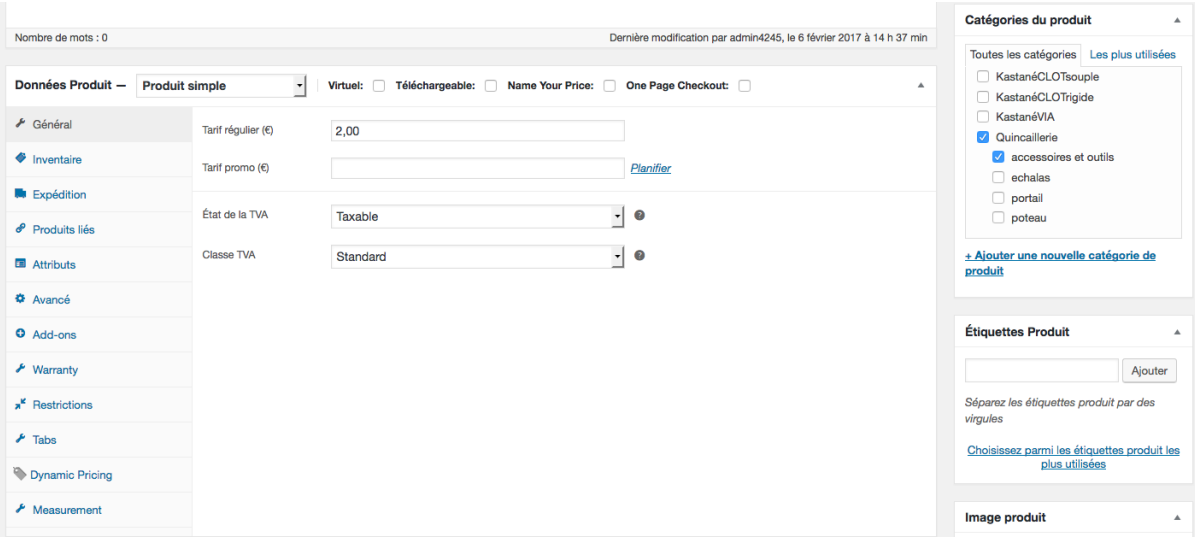

Ensuite il faut modifier la page affichant les produits de la quincaillerie.

La modification des pages se fait toujours avec Divi mais le plugin Divi ghoster permet de cacher Divi donc le générateur Divi s'appelle le générateur Kastané.

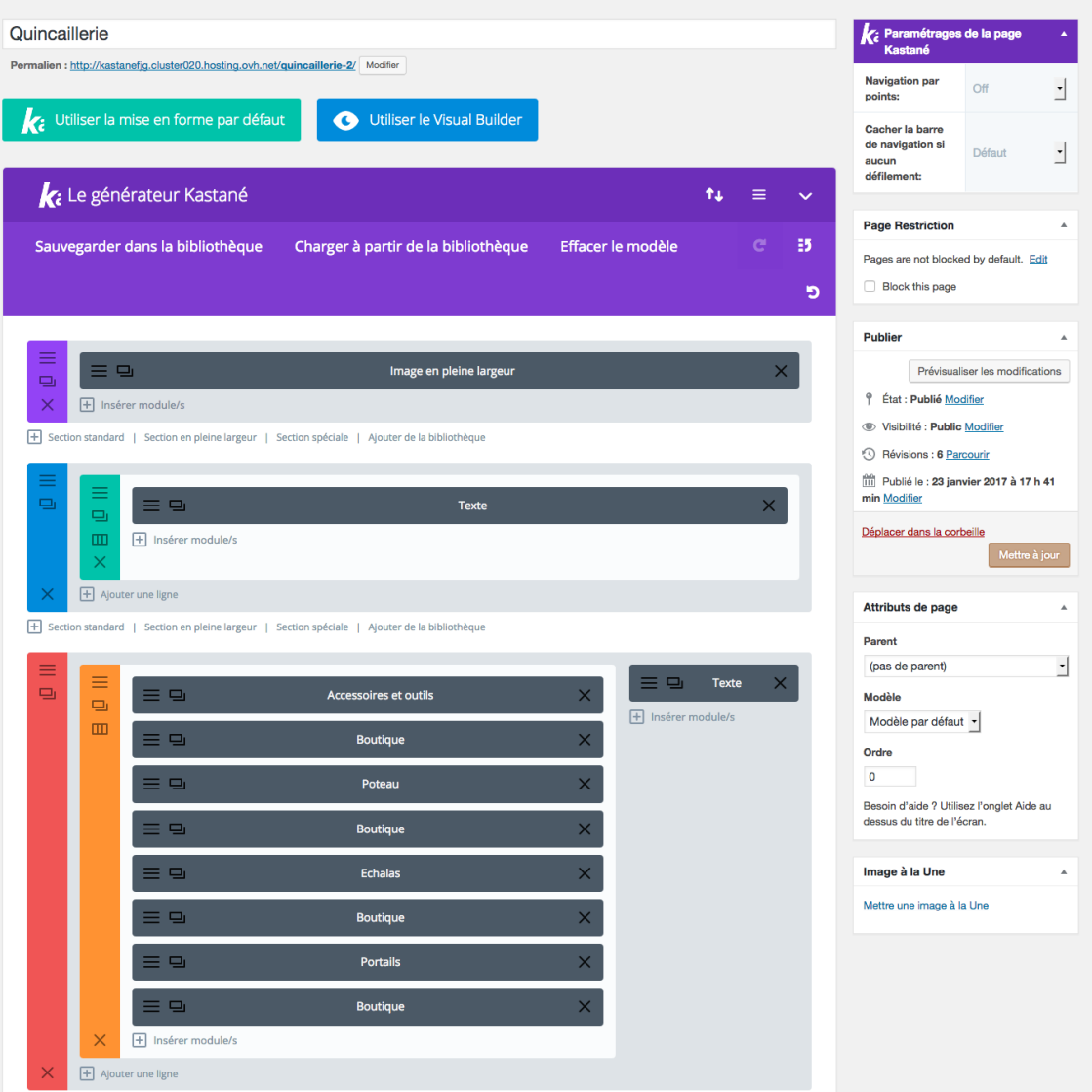

Pour afficher les produits d'une catégorie on ajoute un module boutique sur la page quincaillerie et on choisit la catégorie à afficher.

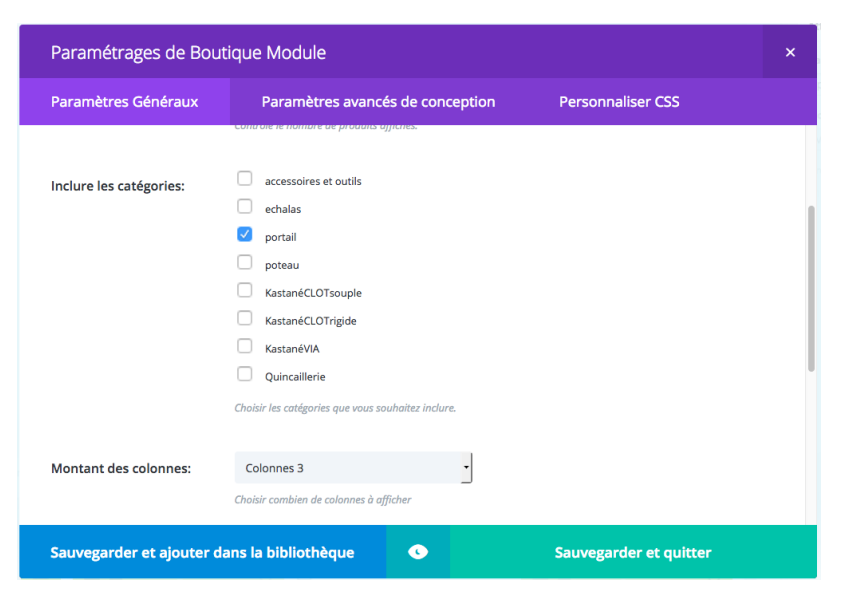

A la fin les produits sont triés par catégories.

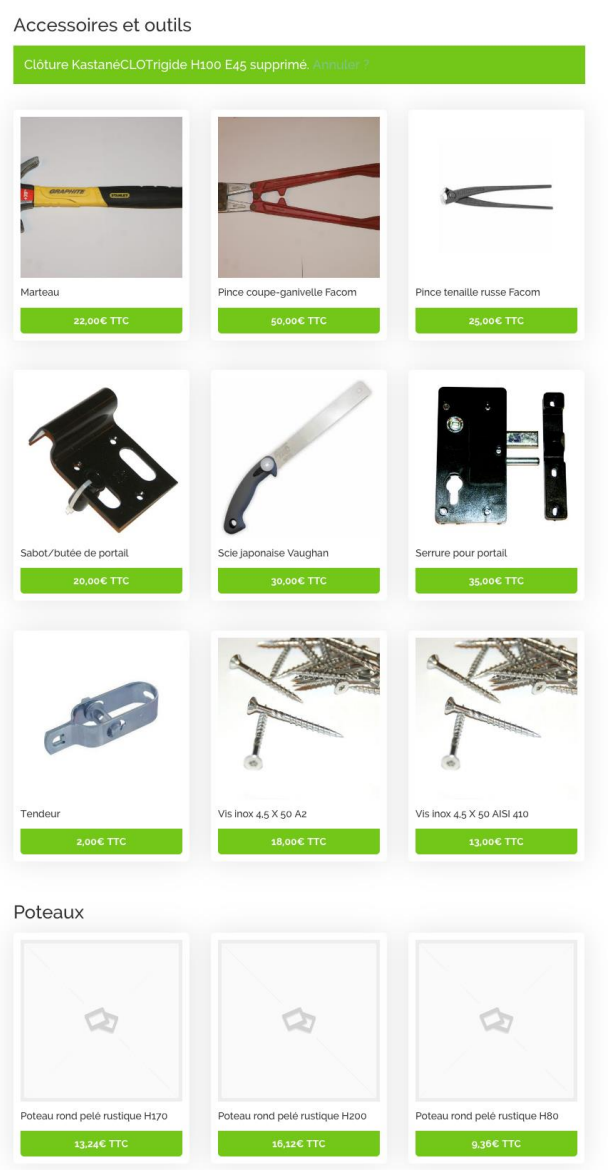

Ensuite je me suis occupé de la traduction des factures.

La facture générée sur le site est en anglais. Les clients de Kastané seront majoritairement français donc il est préférable que la facture soit générée en français.

Le plugin générant la facture est UltimateWoo. Il est en langue anglaise.

J'ai donc dû traduire une partie du plugin afin d'obtenir une facture en français.

Pour traduire les plugins je suis allé rechercher sur internet.

J'y ai trouvé le plugin Loco Translate que j'ai installé sur WordPress.

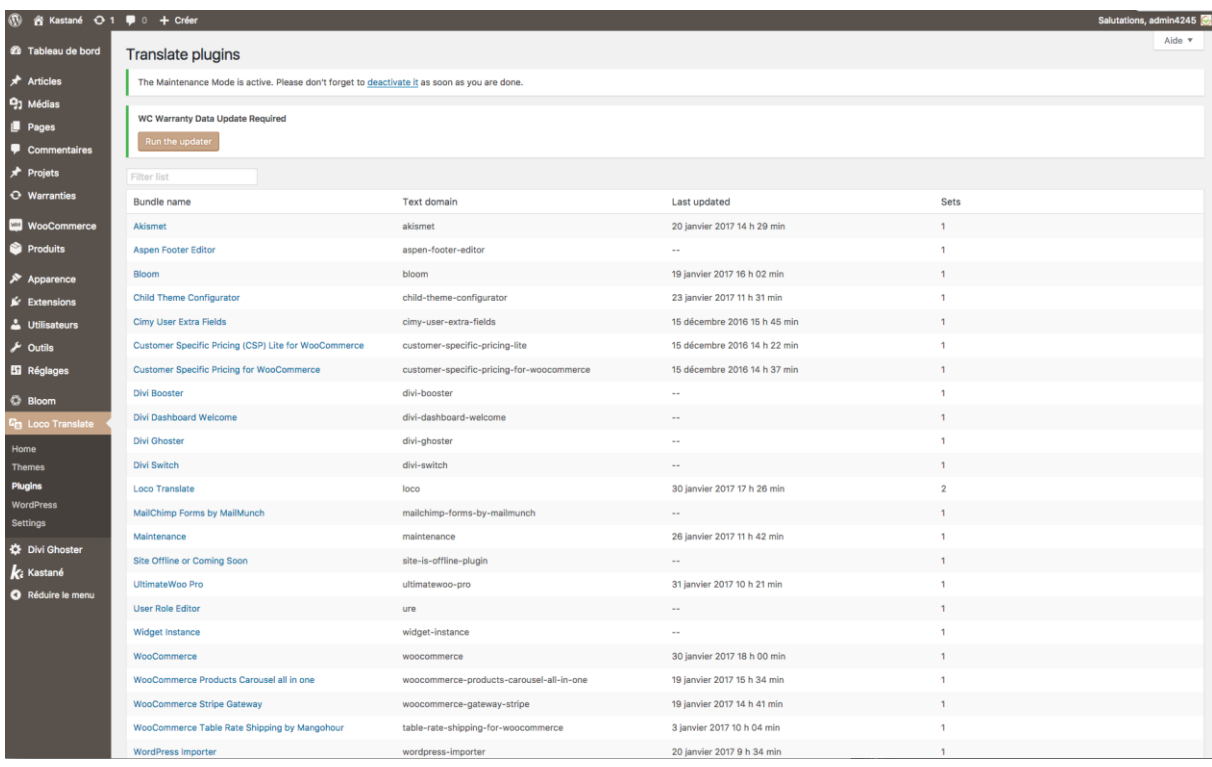

On choisit le plugin à traduire dans la liste.

On peut choisir la langue à utiliser si une traduction est déjà disponible en ligne.

On peut voir qu'ici UltimateWoo a été traduit en estonien.

Pour ajouter une traduction on clique sur new language, on choisit la langue et l'endroit où enregistrer le fichier de traduction.

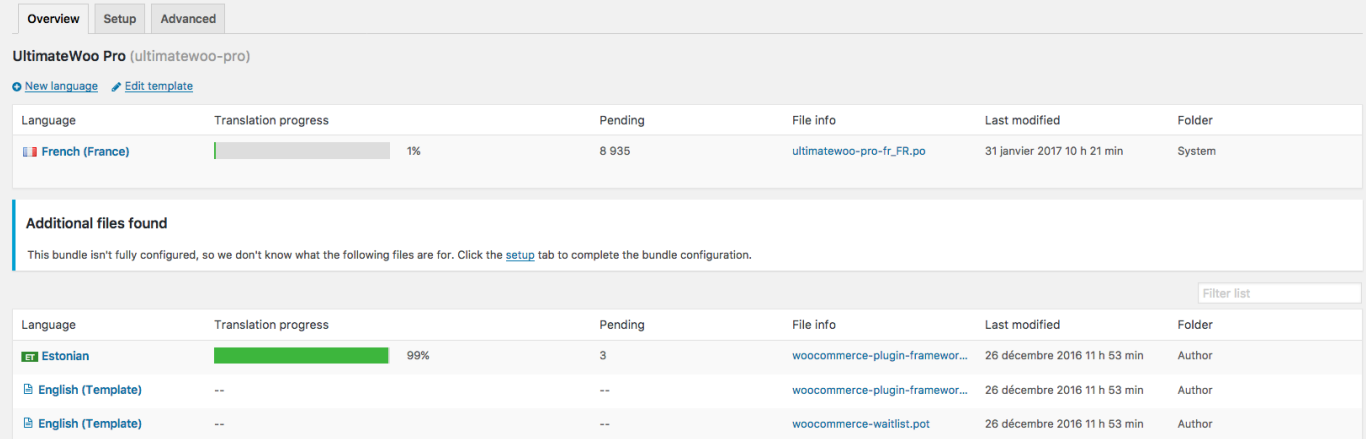

J'ai déjà commencé la traduction au moment de la capture d'écran.

On recherche une phrase à traduire dans la liste, on la sélectionne puis on écrit la traduction et enfin on enregistre.

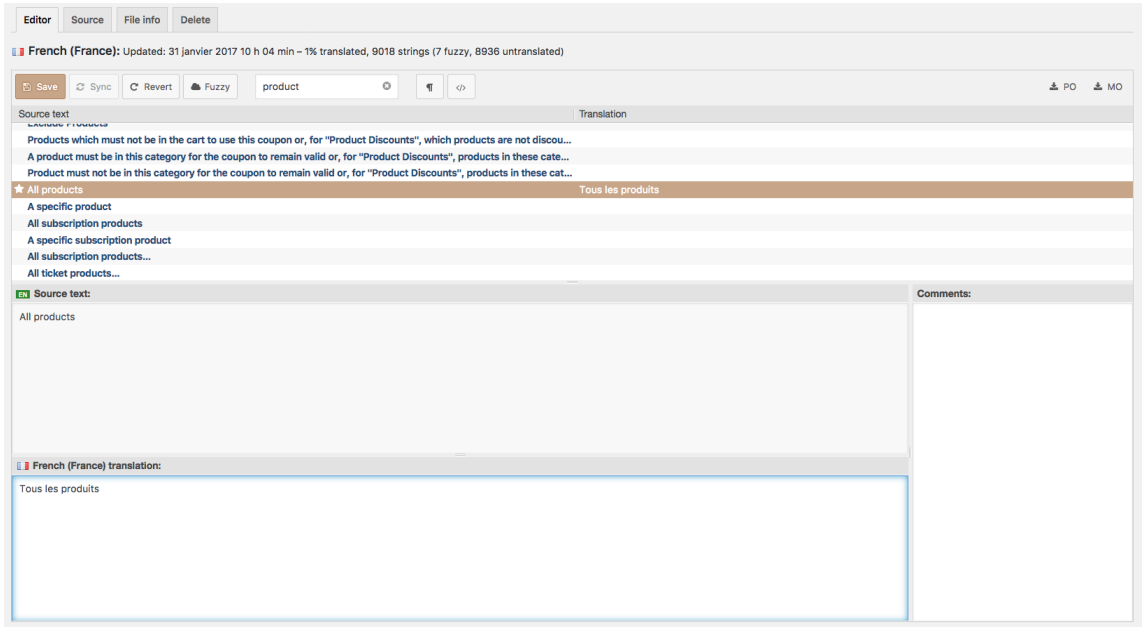

Il suffit de rechercher les mots présents dans la facture, les traduire et la facture est traduite.

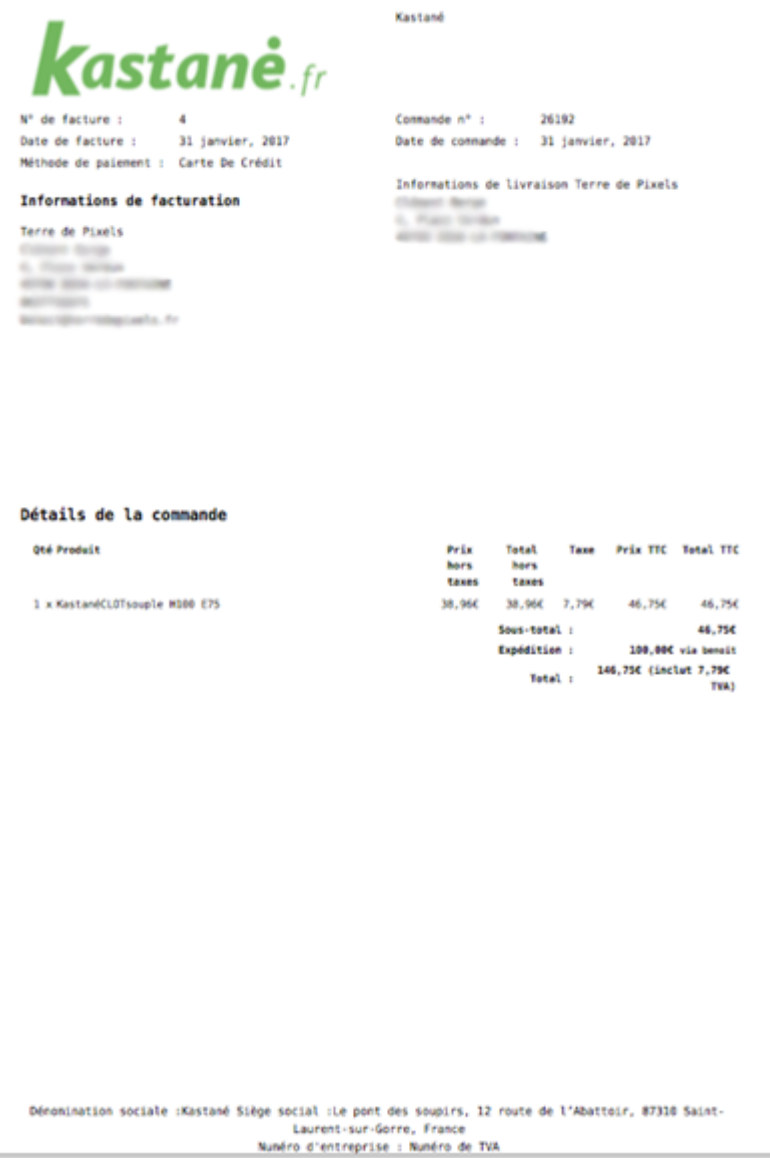

### **Mission principale Admin Terre de Pixels :**

Mise en place d'un outil permettant de gérer les données de clients pour Terre de Pixels.

Les identifiants, mots de passe, adresses ftp... sont stockés dans les différents mails échangés avec les clients.

Ces données sont difficiles d'accès car éparpillées dans les différents mails. De plus l'entreprise possède plusieurs comptes mails.

Retrouver un identifiant par exemple peut donc prendre beaucoup de temps.

Ma mission consiste donc à mettre en place un outil de gestion de données de clients.

Il faut donc stocker le nom du client, l'adresse de son site web, le nom et prénom du gérant, ses numéros de téléphones, son adresse mail, les identifiants et mots de passe base de données et ftp, le type de CMS utilisé pour réaliser le site web du client, la date de renouvellement de l'hébergement ainsi que réserver un champ pour les infos diverses à rajouter.

L'outil doit permettre l'ajout, la consultation, la modification et la suppression d'entreprises.

### Contrainte :

Outil fonctionnant avec WordPress de préférence pour faciliter la maintenance et la modification de l'outil si besoin par l'entreprise après mon stage.

Partant de ces exigences j'ai donc recherché des outils de Customer Relationship Management pour WordPress à partir desquels j'ai réalisé ce tableau d'analyse des avantages et inconvénients.

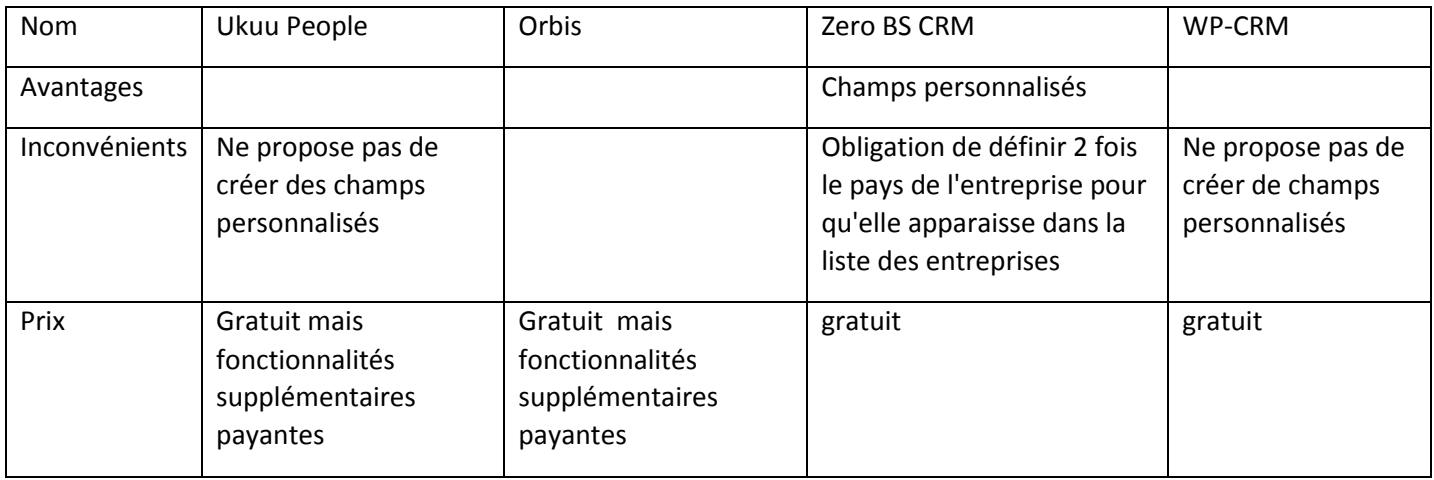

Aucun ne satisfaisant totalement aux besoins, nous avons décidé avec mon maître de stage que je créerai un plugin WordPress.

Un plugin WordPress se code en PHP.

Le site est hébergé chez OVH.

La base de données utilisée par WordPress est une base de données MySQL.

J'ai fait un plugin WordPress permettant de créer une table dans la base de données ainsi que ses colonnes.

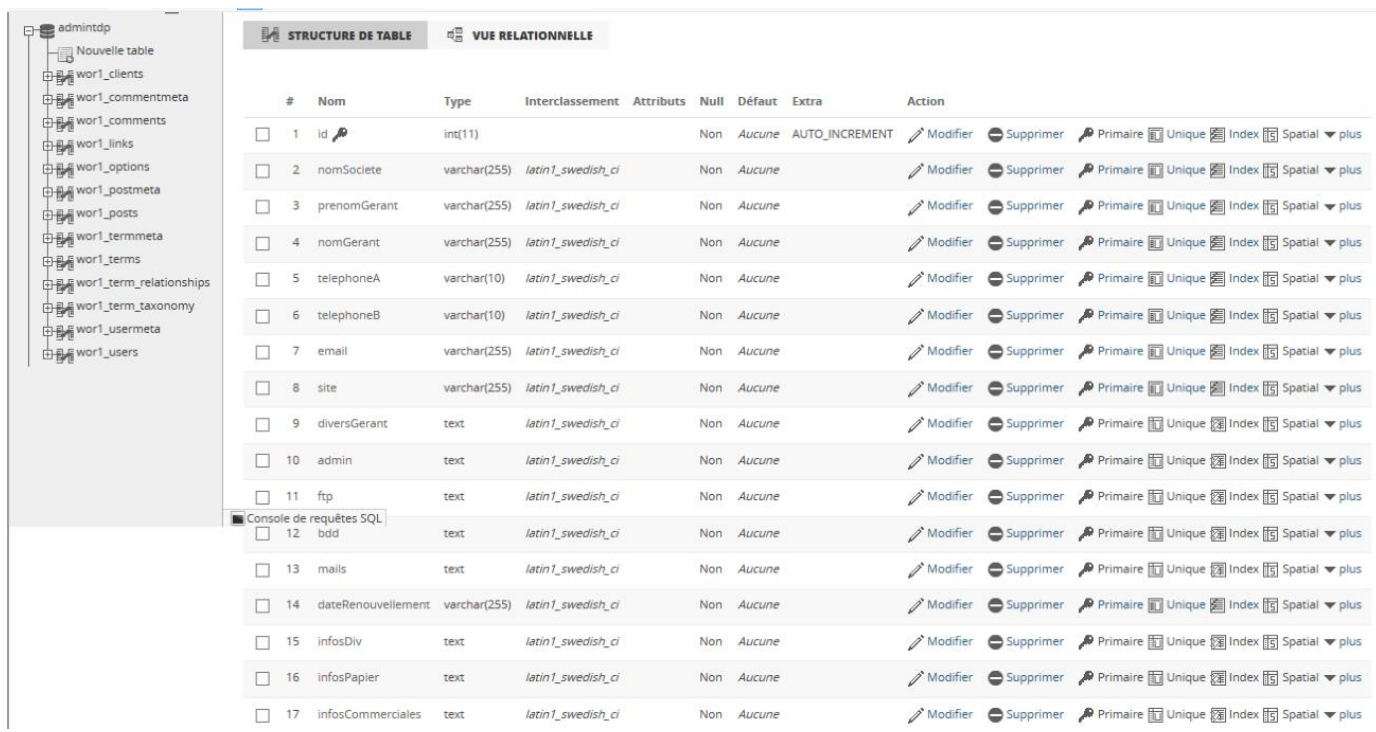

J'ai ensuite créé un plugin intégrant un formulaire permettant de saisir les données pour une entreprise.

### Ajout entreprise

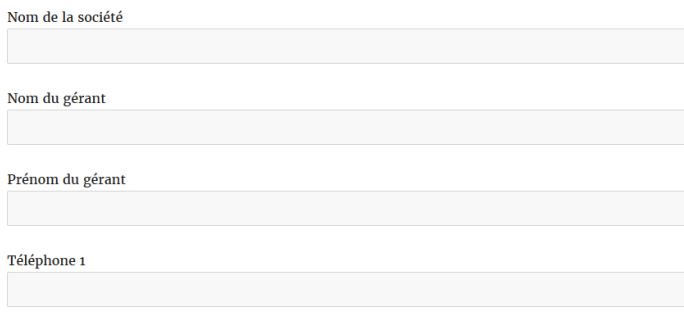

Pour l'instant j'ai 2 plugins : un pour créer la table dans la base de données et un pour la modifier. Mais au final il ne restera plus qu'un seul plugin qui s'occupera de tout.

J'ai mis plugin qui crée une base de données mais c'est faux, c'est une table qu'il crée.

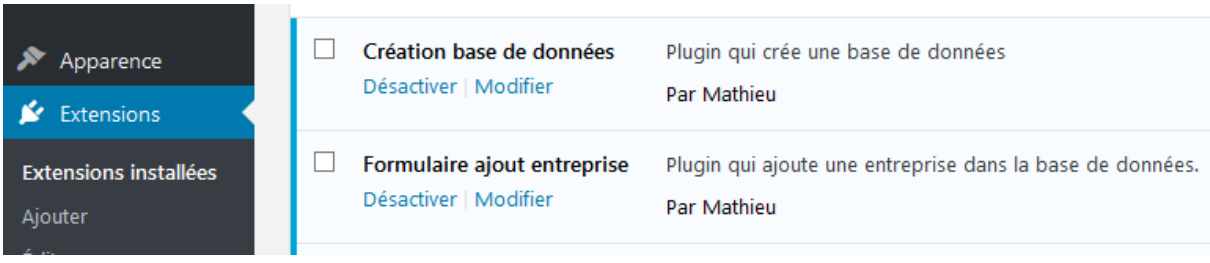

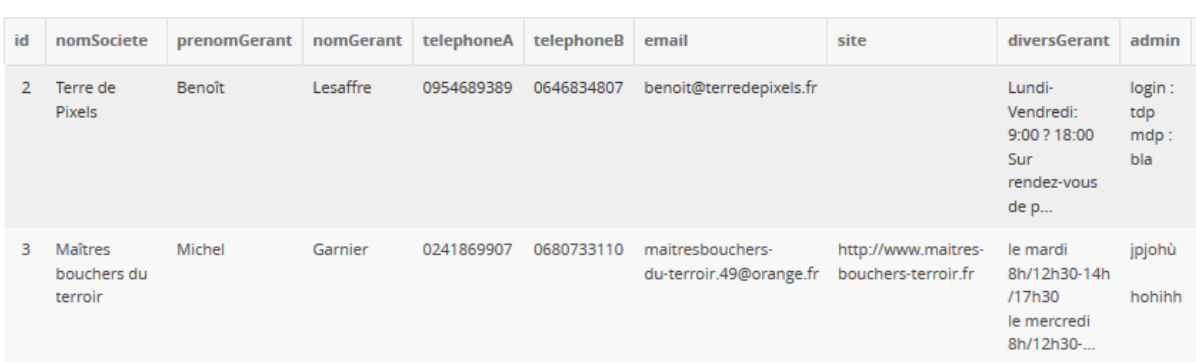

On peut voir qu'après l'exécution des 2 plugins la table a été créé et 2 entreprises ajoutées.

Puis j'ai ajouté la possibilité d'afficher la liste des entreprises saisies dans la table.

# **Liste entreprises**

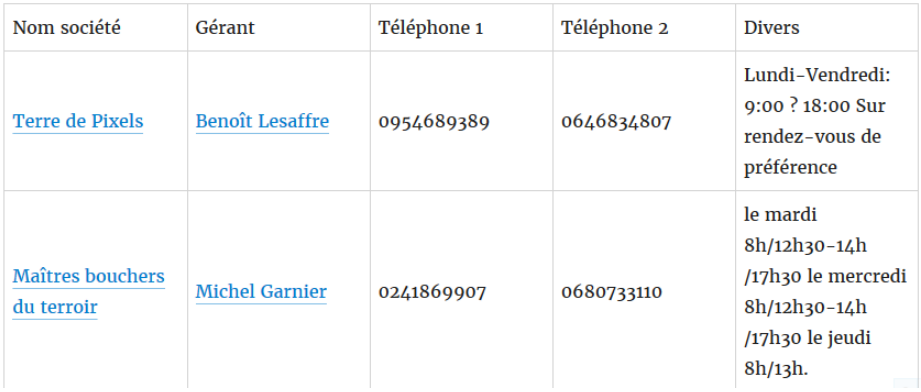

Le nom de l'entreprise contient un lien renvoyant vers son site web et le nom du gérant est un lien mailto qui ouvre le logiciel de messagerie installé sur l'ordinateur et propose d'envoyer un mail au gérant.

J'ai ajouté la possibilité de saisir la date lors de l'ajout d'entreprise.

En HTML 5 en mettant un champ de type date le navigateur (s'il supporte cette fonctionnalité) affiche un calendrier permettant de saisir la date sinon il considère le champ comme une zone de texte.

Je teste avec Firefox et vois qu'il considère le champ comme une zone de texte.

Puis je teste avec Chrome et un calendrier s'affiche lorsque je clique sur le champ de saisie de la date.

### **Ajout entreprise**

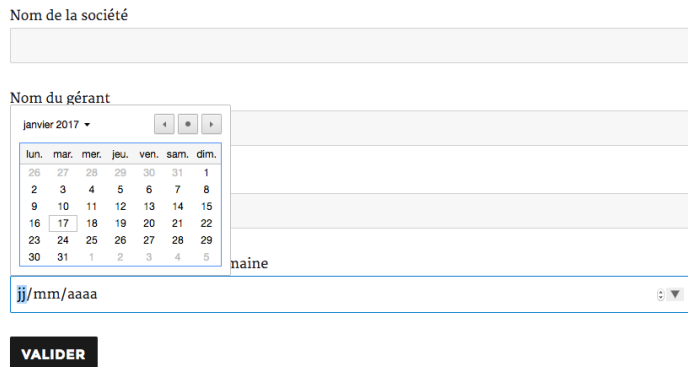

Je décide donc de mettre un placeholder pour le champ de saisie de la date ainsi un calendrier s'affichera si c'est Chrome qui est utilisé ou alors une zone de texte avec le format de date indiqué si c'est Firefox qui est utilisé.

Un placeholder est un texte écrit en gris dans la zone de texte qui s'efface quand on commence à écrire dans la zone.

Ici aaaa-mm-jj afin que l'utilisateur rentre la date sous le format année mois jour car la date est stockée sous ce format dans la base de données.

C'est une solution temporaire en attendant de trouver comment convertir la date du format jj-mm-aaaa en aaaa-mm-jj ainsi l'utilisateur aurait juste à écrire la date au format jour mois année et elle serait ensuite convertie.

# **Ajout entreprise**

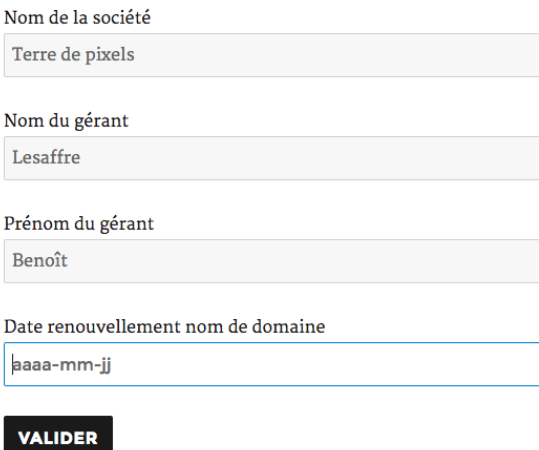

Afin d'être sûr que l'utilisateur rentre la date au bon format j'ai mis un pattern.

Ainsi quand la date n'est pas saisie dans le bon format un message avertit automatiquement l'utilisateur et empêche la validation du formulaire.

# **Ajout entreprise**

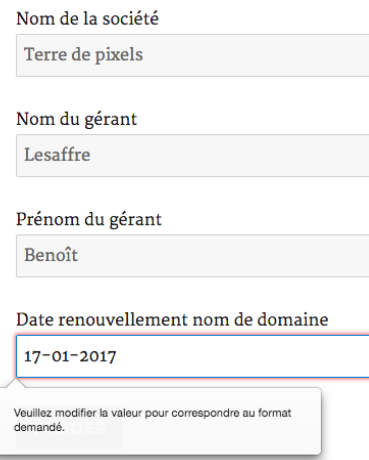

Pour le champ date le pattern et le placeholder ne sont pris en compte que si le navigateur considère ce champ comme une zone de texte.

Je teste plusieurs fois sous Chrome et Firefox. Tout fonctionne bien puis je me rends compte que je n'ai encore jamais testé avec Safari qui est le navigateur web principal de l'entreprise.

En testant avec Safari je me rends compte qu'il ne reconnaît pas les champs de type date, il les considère comme des champs texte comme Firefox.

Le placeholder fonctionne mais quand je rentre la date au mauvais format je n'ai pas de message d'erreur donc le pattern ne fonctionne pas.

En faisant des recherches sur internet je découvre que Safari ne prend en charge que partiellement les pattern. Il vérifie bien que le texte saisi correspond à ce qui est attendu mais n'empêche pas la validation du formulaire.

L'entreprise est donc bien enregistrée dans la base de données mais la date de renouvellement de nom de domaine et égale à 0000-00-00 ou 1970-01-01.

Safari ne supportant pas les champs de type date ni entièrement les pattern je ne peux donc pas les utiliser.

#### Pattern attribute for input fields **B**-LS Global  $78.22\% + 12.64\% = 90.86\%$ Allows validation of an input field based on a given regular expression pattern.

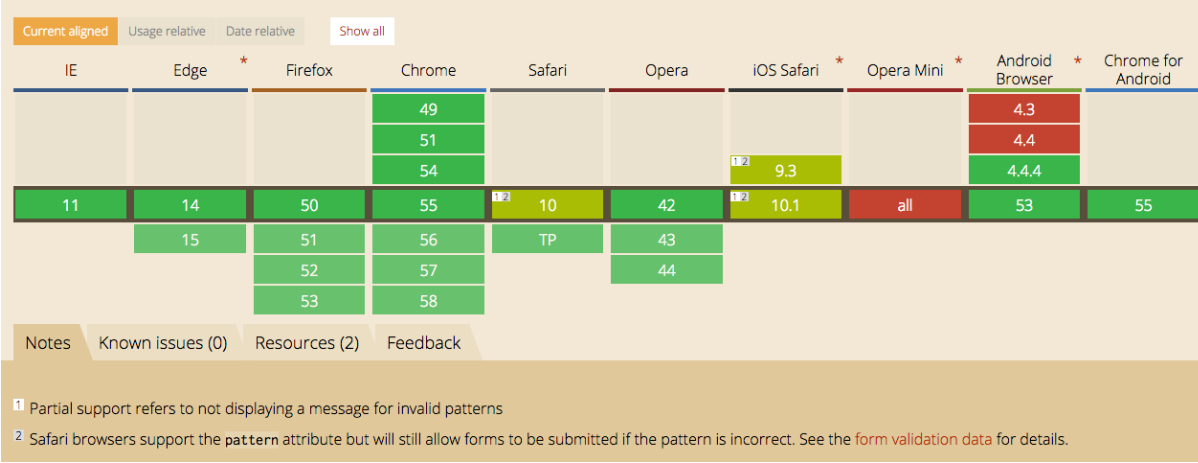

- Donc soit je garde ce système et l'entreprise utilise un autre navigateur pour le site ou rentre toujours la date au bon format sous Safari.
- Soit j'en fais une zone de texte et la date peut être saisit dans n'importe quel format.
- Soit je trouve une autre méthode.

Ayant bien aimé le calendrier proposé par Chrome je cherche un moyen de le reproduire.

Le calendrier se fait à l'aide de jQuery.

jQuery est une bibliothèque JavaScript qui facilite l'écriture de scripts.

Date renouvellement nom de domaine aaaa-mm-ii  $0$  Jan  $\vee$  2017  $\vee$  $\bullet$ Su Mo Tu We Th Fr Sa  $\overline{2}$  $\overline{3}$  $\overline{4}$  $\overline{5}$  $\overline{1}$ 6  $\overline{7}$  $8$  $9 \mid 10$  $11$  12 13 14  $15$  16 17 18 19 20 21 22 23 24 25 26 27 28 29 30 31

J'ai utilisé DataTables, plugin pour jQuery, afin d'offrir la possibilité de trier les entreprises.

Les boutons ne sont pas encore fonctionnels.

- L'œil permettra d'accéder à la page affichant les détails de l'entreprise.
- La poubelle supprimera l'entreprise de la base de données.
- Le crayon permettra de modifier les informations de l'entreprise.

# Liste entreprises

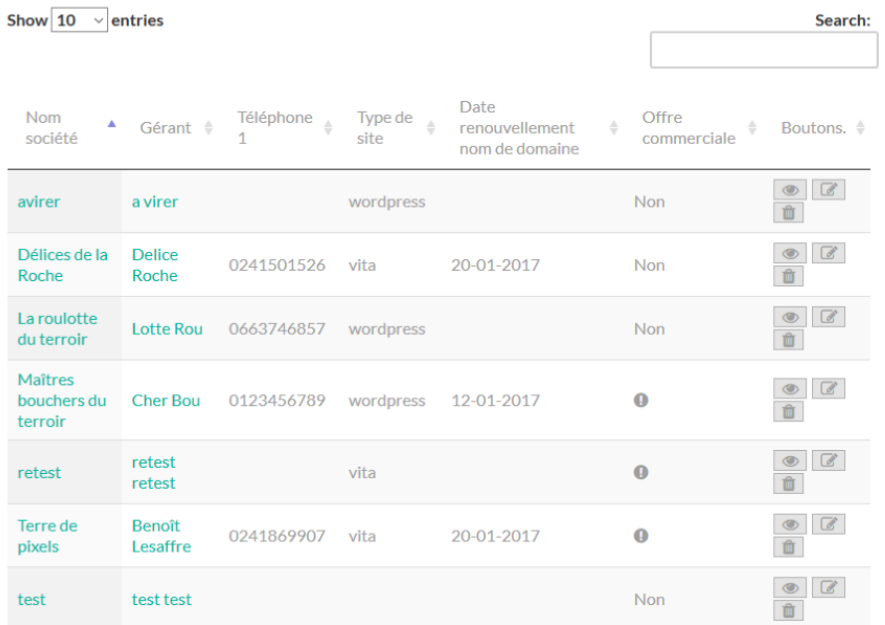

Affichage des détails sur l'entreprise.

Sur demande de mon maître de stage j'ai mis des icônes devant chaque type d'information sauf pour celles où il n'y a pas encore d'icône correspondante trouvée.

# Terre de pixels

#### @http://terredepixels.fr/

<sup></sub><sup></sub></sup></sup>

△ terredepixels@terredepixels.fr

€ 0241869907 0241869907

Informations diverses gérant: dly ger

**Q**<sub>6</sub> vita

불 dyftyfchgc

m Date renouvellement nom de domaine : 20-01-2017

 $Q_{e}$  adm

I ftp

**豊bdd** 

 $Q$  mails

Informations diverses; infos div

hfos pap

### Sur la page affichant la liste des entreprises les boutons sont devenus des liens.

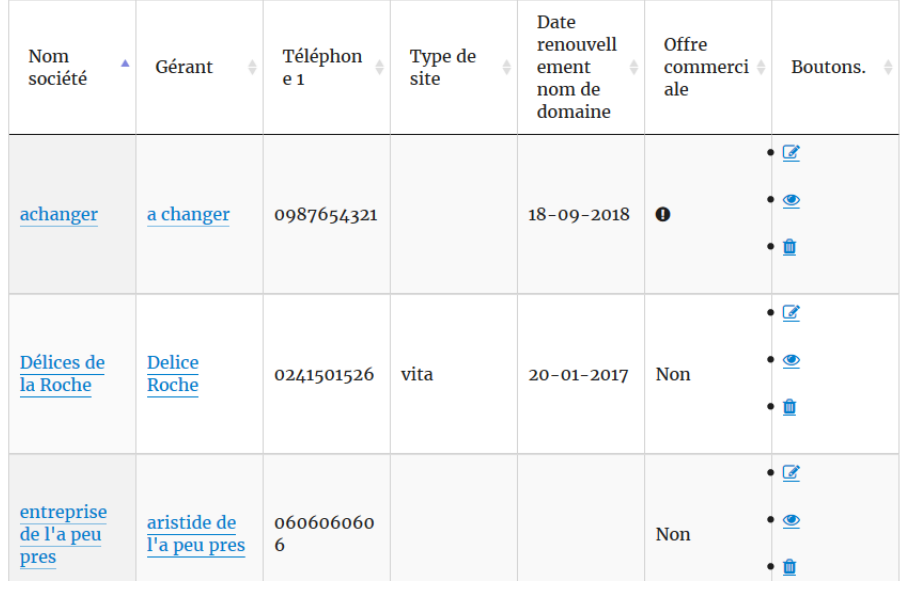

En cliquant sur l'œil on peut consulter les informations de l'entreprise.

La corbeille permet de supprimer l'entreprise et le crayon envoie vers la page de modification de l'entreprise.

L'identifiant de l'entreprise est transmis dans l'url pour chaque lien de visualisation, modification et suppression.

Chacune de ces 3 fonctions effectue le traitement demandé à partir de l'identifiant de l'entreprise.

Les valeurs des champs sont transmises grâce à des variables \$\_POST.

Pour la modification d'entreprise j'ai repris le même formulaire que pour l'ajout d'entreprises mais cette fois-ci les champs sont pré remplis à partir des informations présentes dans la base de données.

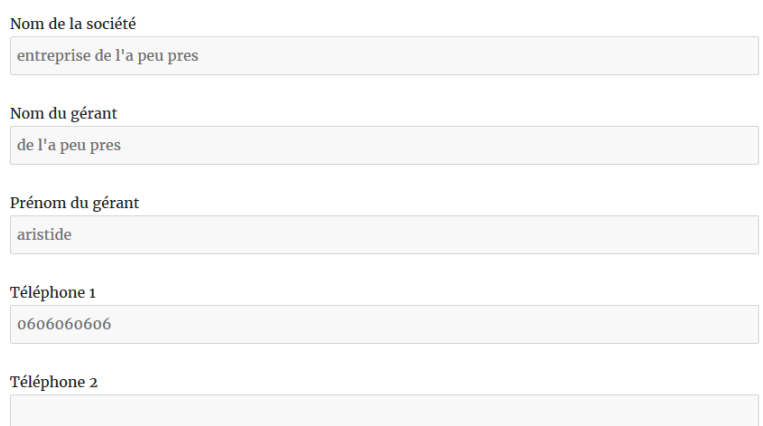

Finalement la page détails de l'entreprise va disparaître et les détails seront affichés sur la page affichant la liste des entreprises.

### Création d'un menu accordéon :

C'est un menu qui se déroule lorsqu'on clique dessus.

Dans notre cas il doit afficher les détails de l'entreprise lorsqu'on clique sur Plus.

jQuery est utilisé pour créer ce menu.

Il manque des colonnes au tableau mais ce n'est qu'une version de test.

#### Voici le menu non déplié :

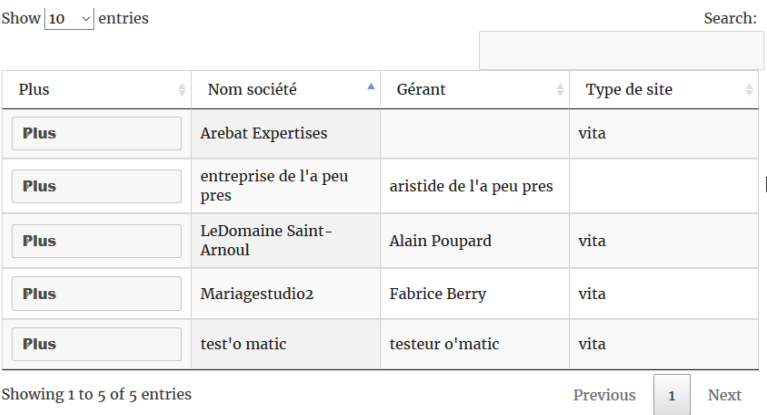

### Voici le menu déplié :

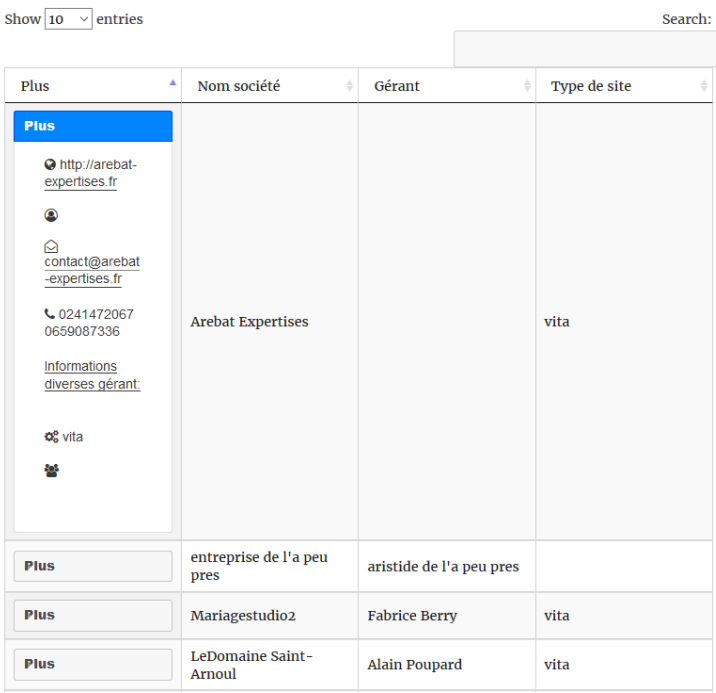

Abandon du menu accordéon pour un modal car l'affichage des informations sur une colonne avec le menu accordéon n'était pas pratique.

Le modal est créé avec Bootstrap qui est un framework HTML, CSS Javascript.

Un modal est une fenêtre de dialogue.

On clique sur un bouton, ici le bouton porte le nom de l'entreprise, et la fenêtre de dialogue s'ouvre avec toutes les informations disponibles sur l'entreprise.

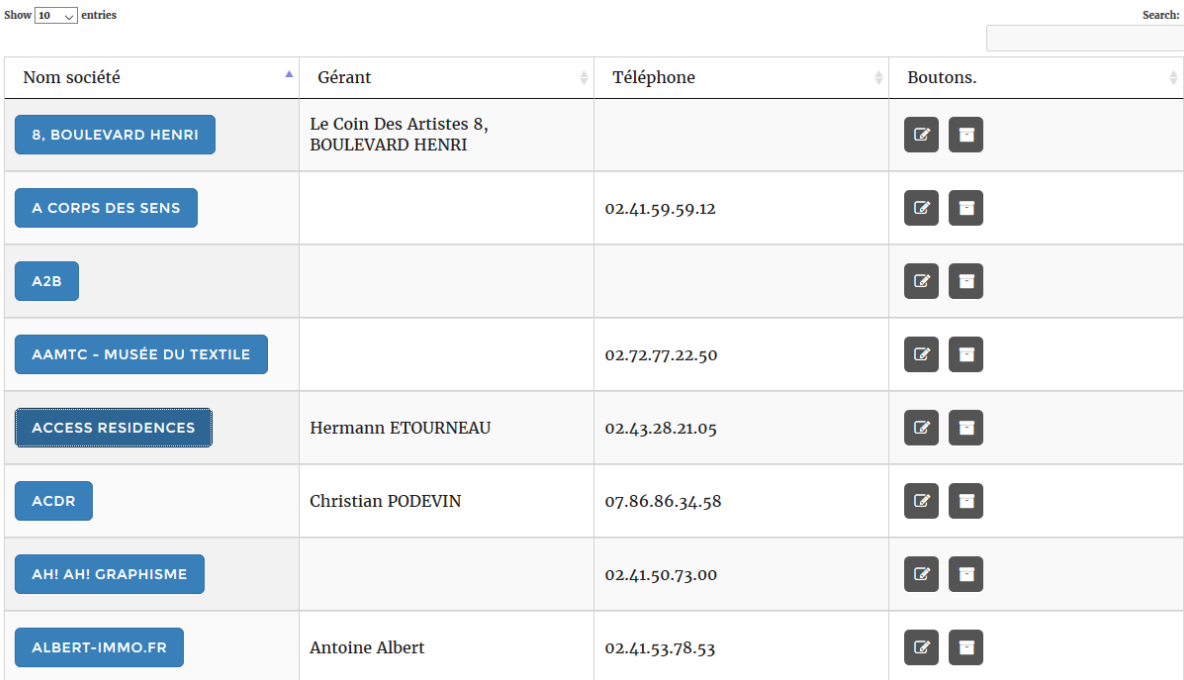

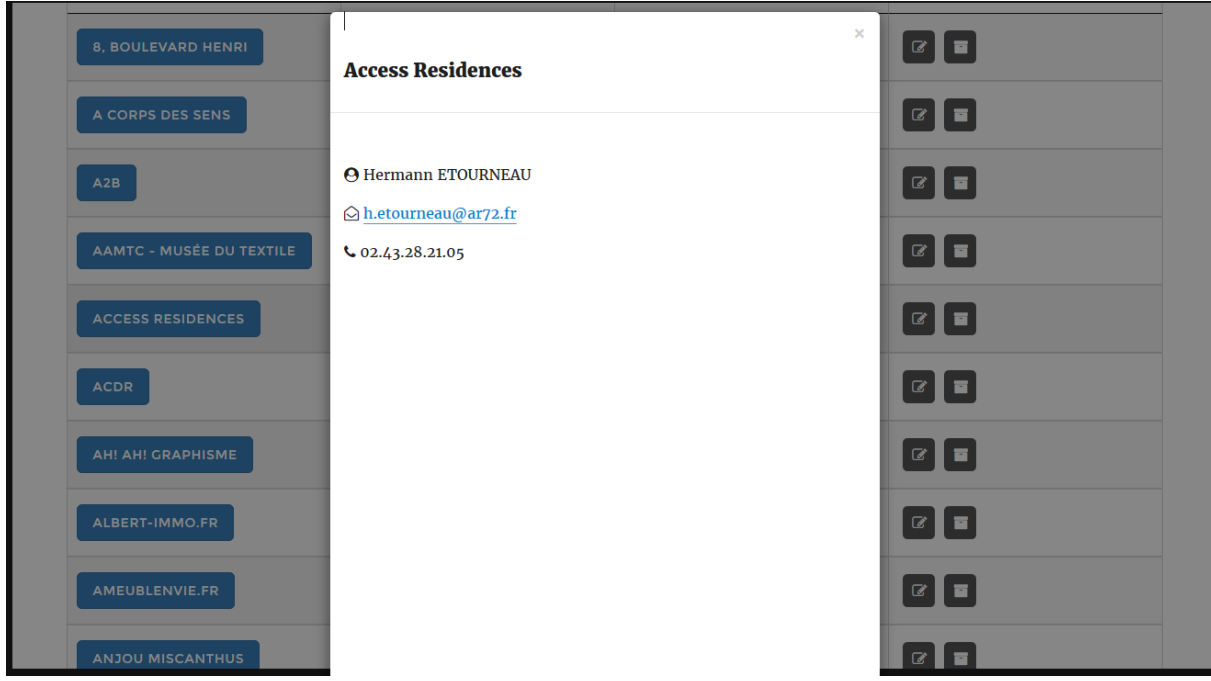

Les entreprises ne sont plus supprimées mais archivées.

La page Archives permet de consulter les entreprises archivées tandis que la page Liste entreprises affiche celles non archivées.

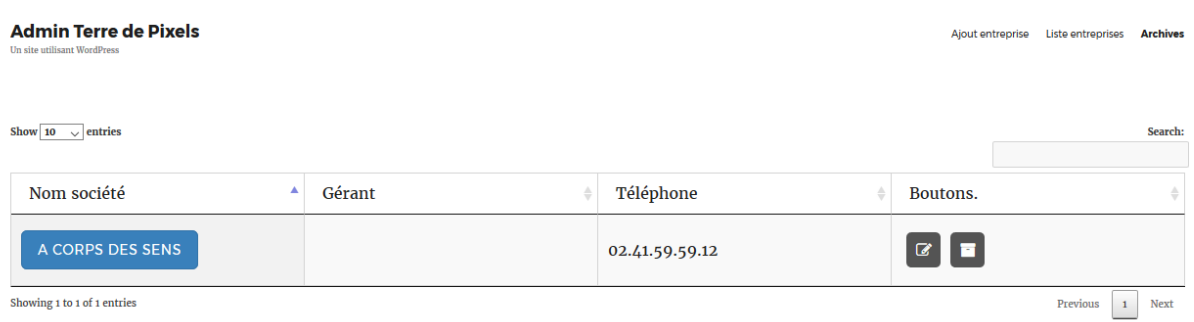

Le modal ne porte plus le nom de l'entreprise car son contenu entier est pris en compte lors du tri des colonnes et donc le tri n'est plus effectué correctement.

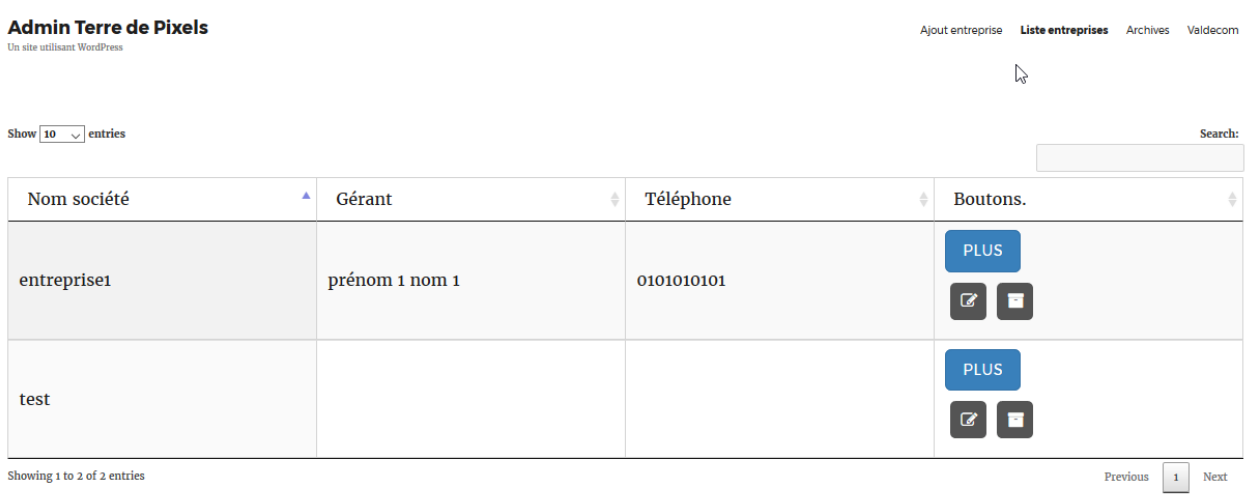

Le bouton Plus est le modal ainsi le tri par nom d'entreprise fonctionne normalement car seul le nom de l'entreprise est affiché dans la colonne Nom société.

Terre de Pixels réalise certains sites pour Val de Com.

J'ai inséré les informations clients dans la base de données à partir de deux tableaux :

- Un contenant les entreprises dont le site est réalisé par Terre de Pixels pour Val de Com
- Un autre contenant celles dont le site est réalisé par Terre de Pixels.

Tri des informations des deux tableaux afin de les placer dans les bonnes colonnes dans la base de données.

Affichage des entreprises par catégorie (Terre de Pixels ou Val de Com).

### La page Terre de Pixels affiche toutes les entreprises.

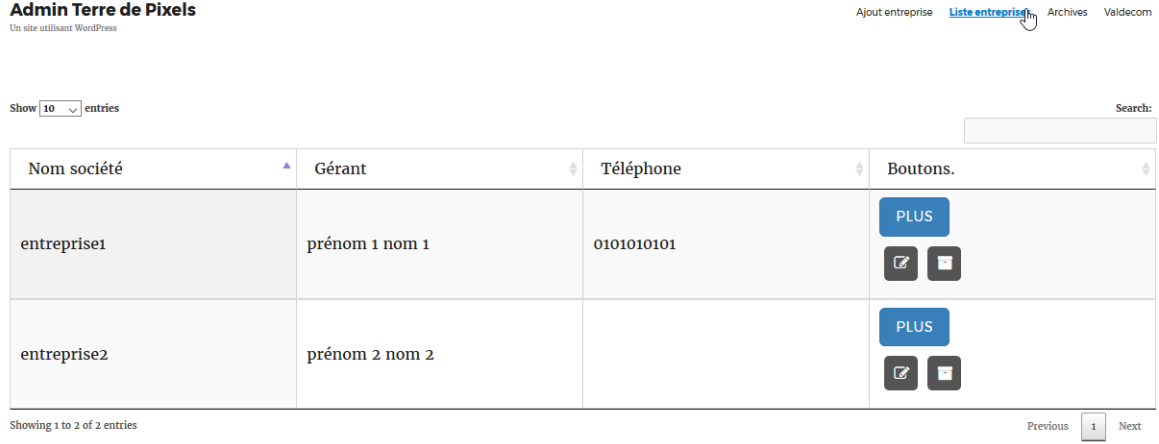

#### La page Valdecom affiche les entreprises dont le site est réalisé par Val de Com.

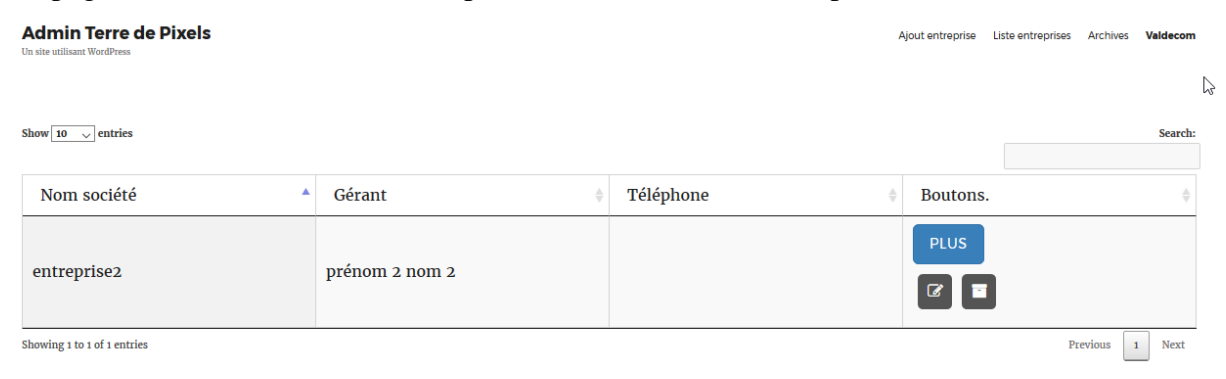

J'ai ajouté la possibilité d'utiliser CKEditor dans les zones de texte lors de l'ajout de client. CKEditor est un éditeur WYSIWYG (what you see is what you get, en français : ce que vous voyez est ce que vous obtenez).

C'est une interface où l'utilisateur voit directement à l'écran à quoi ressemblera le résultat final. Ainsi on peut faire ressortir plus facilement ce qui est le plus important.

Sans CKEditor :

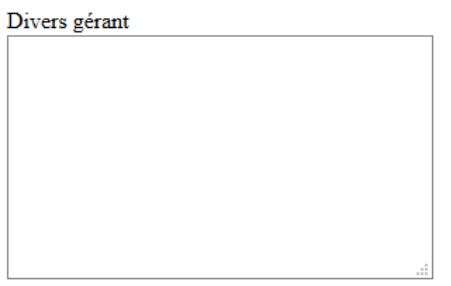

### Avec CKEditor :

Divers gérant 

Réalisation des documentations technique et utilisateur.

Mon outil validé par l'entreprise est maintenant installé et prêt à être utilisé.

### Difficultés / Problèmes que j'ai eus à surmonter :

- Difficultés pour se connecter à la base de données. (tentatives avec mysqli puis wpdb)
- Impossibilité de créer des tables dans la base de données suite à une mauvaise manipulation de la part de mon maître de stage.
- Perte d'un bout de code que j'avais mis en commentaire puis effacé.
- Je travaillais principalement sur un ordinateur portable mais mon maître de stage en avait besoin lors de ses déplacements chez des clients. Je devais donc passer sur son ordinateur fixe. Les 2 premières semaines je ne savais pas trop comment me connecter au disque dur externe j'enregistrais mes fichiers sur le stockage interne de l'ordinateur portable et oubliais de le copier sur le disque dur externe quand j'arrivais à m'y connecter.

J'avais donc des versions différentes des fichiers et il m'est arrivé de modifier une version du fichier et de tester une autre dans WordPress.

- Sur la page listant les clients de Terre de Pixels je devais afficher un tableau avec un client par ligne et quand on clique sur la ligne du client d'autres lignes apparaissent en dessous pour afficher toutes les informations disponibles.

Le tableau devait ressembler à celui-ci en utilisant seulement Datatables mais dès que je voulais insérer une colonne cachée le tri du tableau ne marchait plus.

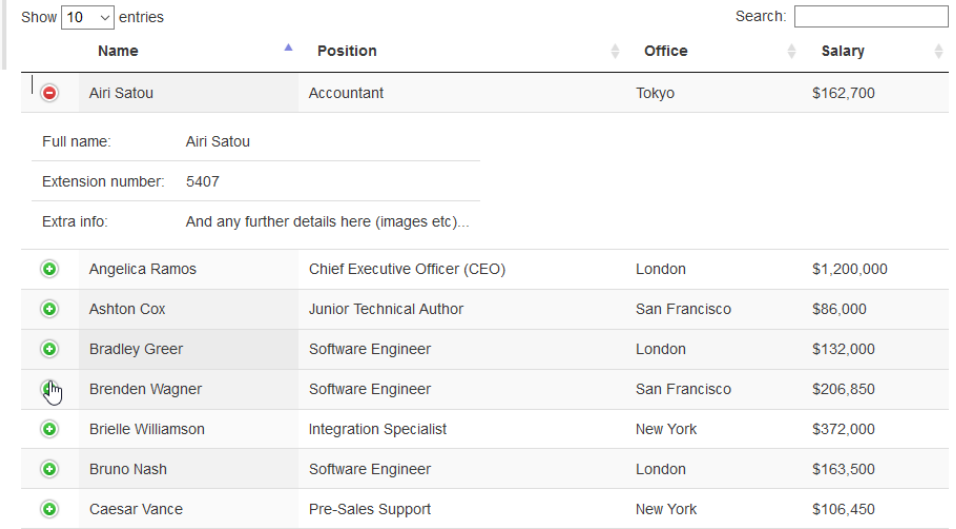

Donc j'ai essayé un menu en accordéon afin d'afficher les informations supplémentaires dans la colonne de gauche.

### Compétences mises en œuvre :

Proposition et réalisation du plugin pour l'admin Terre de Pixels.

- A4.1.1 , Proposition d'une solution applicative.
- A4.1.2 , Conception ou adaptation de l'interface utilisateur d'une solution applicative.
- A4.2.1 , Analyse et correction d'un dysfonctionnement, d'un problème de qualité de service ou de sécurité.

Création et insertion des données dans la base de données de l'admin Terre de Pixels.

- A4.1.3 , Conception ou adaptation d'une base de données.

Rédaction des documentations technique et utilisateur pour la gestion des clients de Terre de Pixels.

- A4.1.9 , Rédaction d'une documentation technique
- A4.1.10, Rédaction d'une documentation d'utilisation

Recherches sur Table rates et Datatables,

- A5.2.4 , Étude d'une technologie, d'un composant, d'un outil ou d'une méthode.